# **Time Series Lab - Score Edition Manual**

Modelling time series in five steps

## **Rutger Lit**

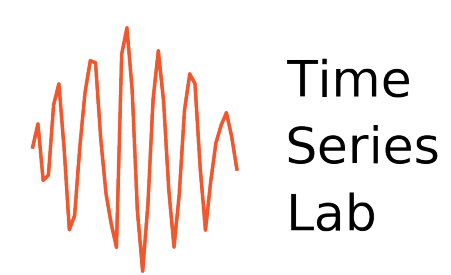

## <span id="page-1-0"></span>**Preface**

Time Series Lab - Score Edition is a software program to analyze, model, and forecast time series. The software allows users to specify a wide range of dynamic components and probability distributions to extract the maximum amount of signal from the time series data. More information can be found on https://timeserieslab.com. The software is developed by R. Lit (Nlitn) in cooperation with Prof. S.J. Koopman and Prof. A.C. Harvey. Copyright (C) 2019-2020 Nlitn. Time Series Lab - Score Edition should be cited as:

Lit, R., S.J. Koopman, and A.C. Harvey (2019-2020), Time Series Lab - Score Edition: https://timeserieslab.com

**Credits**: Icons - Flaticon

**Feedback**: we appreciate your feedback on the program. Please let us know by sending an email to feedback@timeserieslab.com.

**Bugs**: found a bug? Please let us know by sending an email to bugs@timeserieslab.com. Please describe the exact steps you took to reach to the point where you found the bug.

**Contact**: for questions about *Time Series Lab - Score Edition* or inquiries about customized version of the program, please send an email to info@timeserieslab.com.

## **Contents**

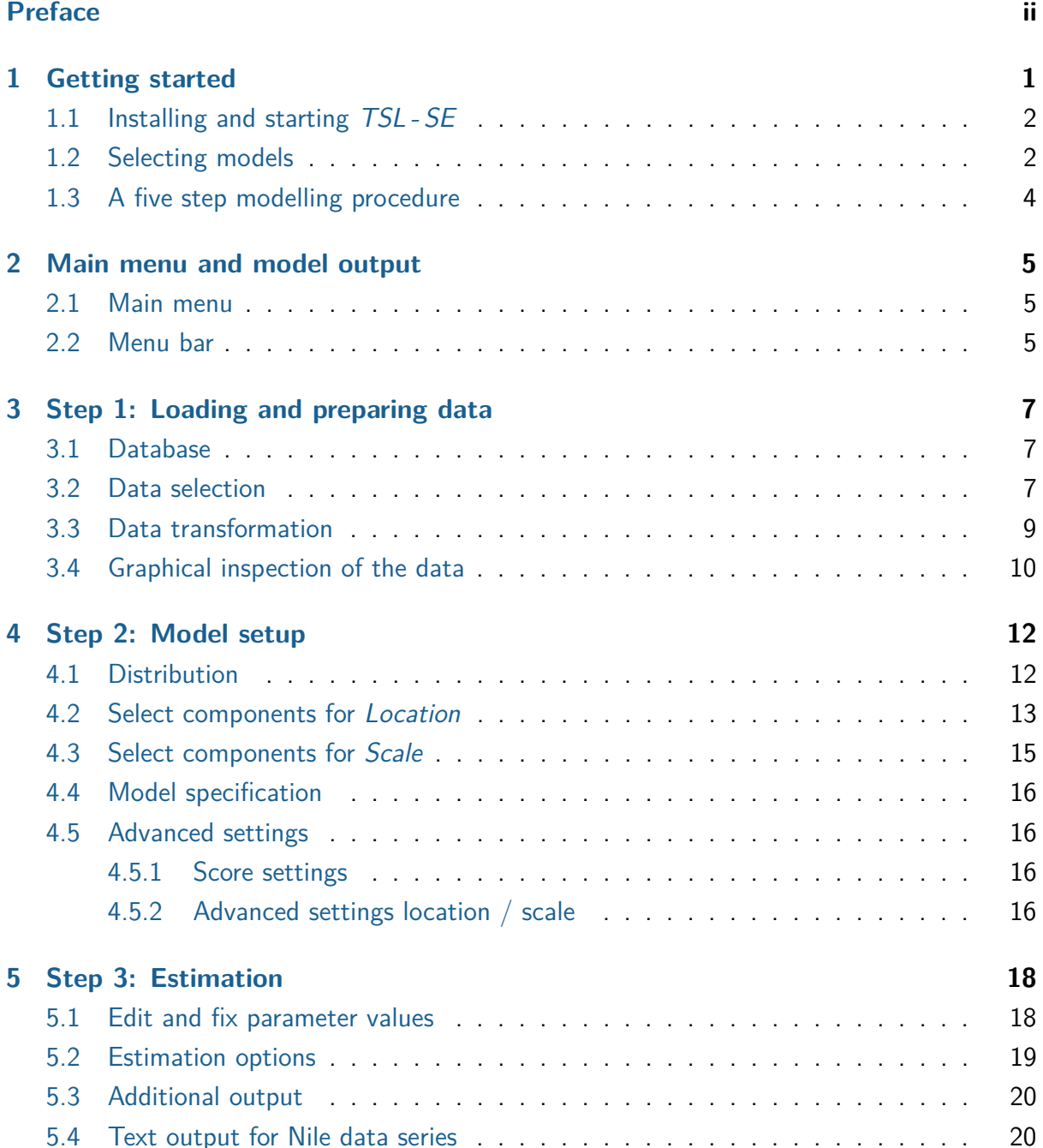

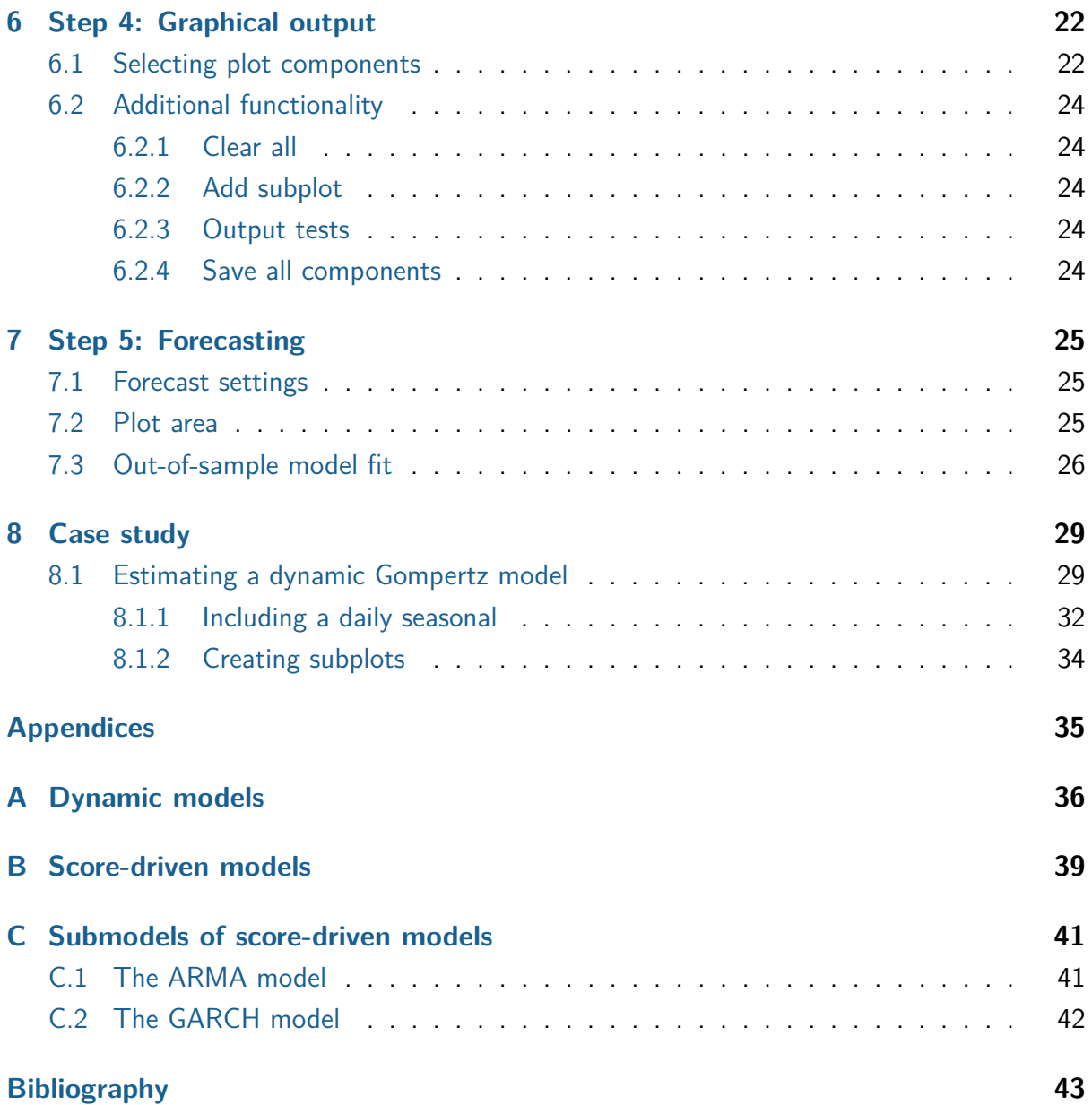

## <span id="page-4-0"></span>**Chapter 1**

## **Getting started**

If you're interested in time series analysis and forecasting, you are at the right place. The Time Series Lab - Score Edition (TSL - SE) software package makes time series analysis available to anyone with a basic knowledge of statistics. The program is written in such a way that results can be obtained quickly. However, many advanced options are available for the time series experts among us.

[A](#page-39-0)lthough not strictly required, we advise you to read Appendix  $A - C$  $A - C$  for background and details of time series methodology. Appendix [A](#page-39-0) illustrates the strength of dynamic models and why dynamic models are often better in forecasting than static models (which are constant over time). The algorithms of TSL - SE are based on the score-driven methodology, see [Creal](#page-46-0) [et al.](#page-46-0) [\(2013\)](#page-46-0) and [Harvey](#page-46-1) [\(2013\)](#page-46-1). Appendix [B](#page-42-0) discusses the mathematical framework of scoredriven models. Knowledge of the methodology is not required to use TSL - SE but is provided to the interested reader. Appendix [C](#page-44-0) shows that well-known models like ARMA and GARCH models are submodels of score-driven models.

There are a few key things to know about TSL-SE before you start. First, TSL-SE operates using a number of different steps  $(1 - 5)$ . Each step covers a different part of the modelling process. Before you can access certain steps, information must be provided to the program. This can be, for example, the loading of data or the selection of the dependent variable. The program will warn you if information is missing and guides you to the part of the program where the information is missing. We will discuss each step of the modelling process and use example data sets to illustrate the program's functionalities.

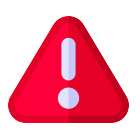

Throughout this **manual**, alert buttons like the one on the left will provide you with important information about TSL - SE.

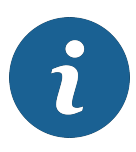

Furthermore, throughout the **software**, info buttons like this blue one are positioned where additional information might be helpful. The info button displays its text by hoovering the mouse over it.

TSL-SE uses its algorithms to extract *time-varying components* from the data. In its simplest form this is just a Random walk but it can be much more elaborate with combinations of Autoregressive components, Seasonal component, and Explanatory variables. We will see examples of *time-varying components* throughout this manual.

## <span id="page-5-0"></span>**1.1 Installing and starting TSL - SE**

You can download the TSL-SE software for free from https://timeserieslab.com. Currently only the Windows platform is supported. TSL-SE can be started by double-clicking the icon on the desktop or by clicking the Windows **Start** button and selecting TSL - SE from the list of installed programs.

### <span id="page-5-1"></span>**1.2 Selecting models**

After starting the software, you see the screen as depicted in Figure [1.1.](#page-6-0) The Model category menu shows several pre-specified models that come with TSL - SE. The pre-specified models help the user to set up their model and get results quickly.

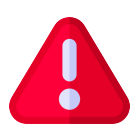

**Important**: Selecting the *Score-driven models* option in the *Model category* menu allows the user to do **all** model settings manually and uncover the full potential of score-driven models. The pre-specified models skip certain parts of the program.

The above information is also communicated to you via the orange info button on the front page of the program (see also Figure [1.1\)](#page-6-0). It tells you that:

TSL - SE allows you to analyze and forecast a wide range of linear and non-linear time series models. Score-driven models are so versatile that well-known models like ARMA and GARCH models, are subclasses of score-driven models.

In the 'Model category' and 'Model type' section, you find pre-specified models that are submodels of score-driven models. If you want to use the full potential of score-driven models and specify the model components yourself, please select the 'Score-driven models' option in the 'Model category' list.

After selections are made, press the 'Get started' button and you will be taken to the next step of the modelling process.

You can always return to this page by clicking File *>* Front page in the top left corner.

It should be emphasized that whichever choice you make, your model of choice is always a score-driven model.

The pre-specified Model categories are ARMA, GARCH, ARMA-GARCH, Duration, and

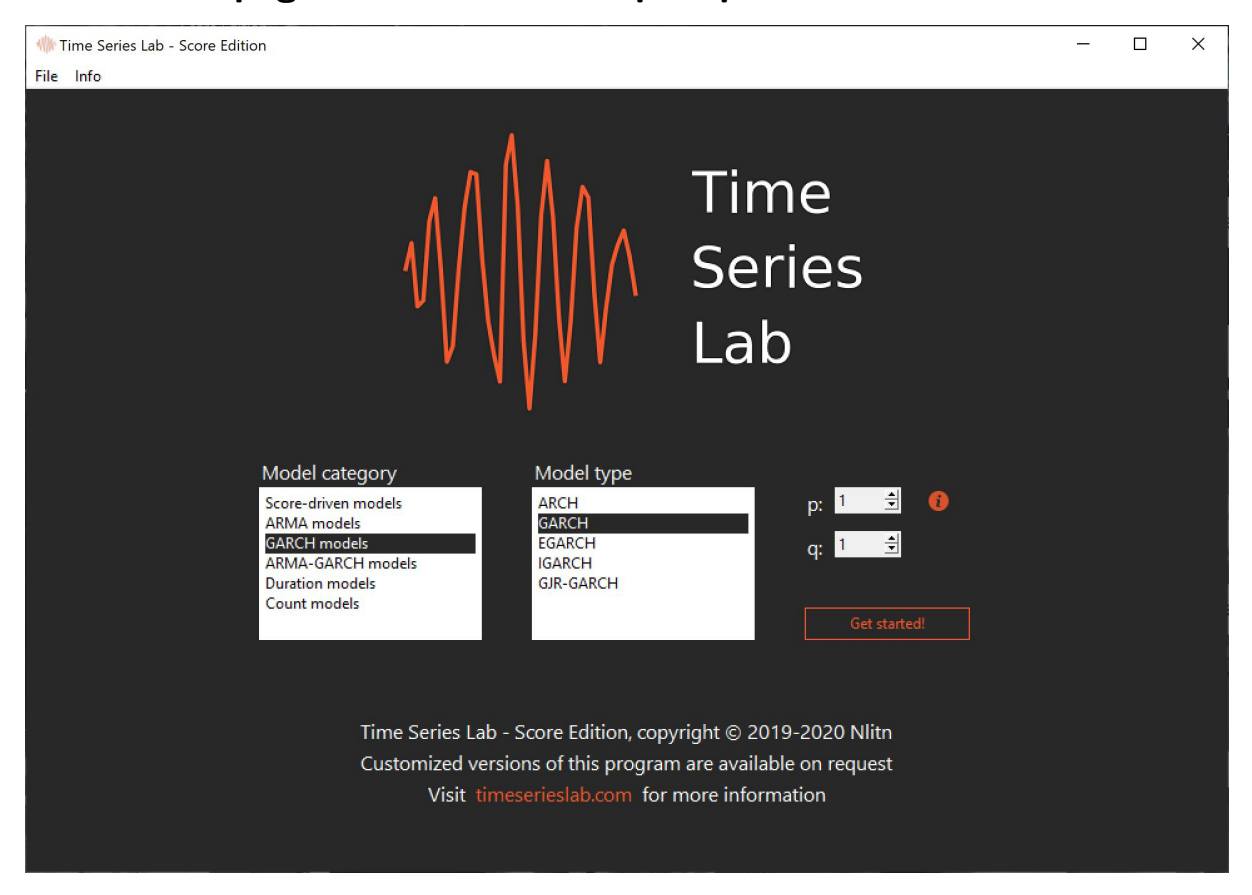

<span id="page-6-0"></span>**Figure 1.1 Front page of TSL - SE with pre-specified GARCH model**

Count models with in each category several Model types. For example, if we are interested in time-varying volatility in stock returns and we wish to model our data with a  $GARCH(2,1)$ model, we choose GARCH models from the Model category menu, GARCH from the Model type menu, and set  $p = 2, q = 1$  in the spin boxes, see Figure [1.2](#page-6-1) for a screen shot of the selections.

<span id="page-6-1"></span>**Figure 1.2 Time Series Lab - Score Edition - GARCH(2,1) selection**

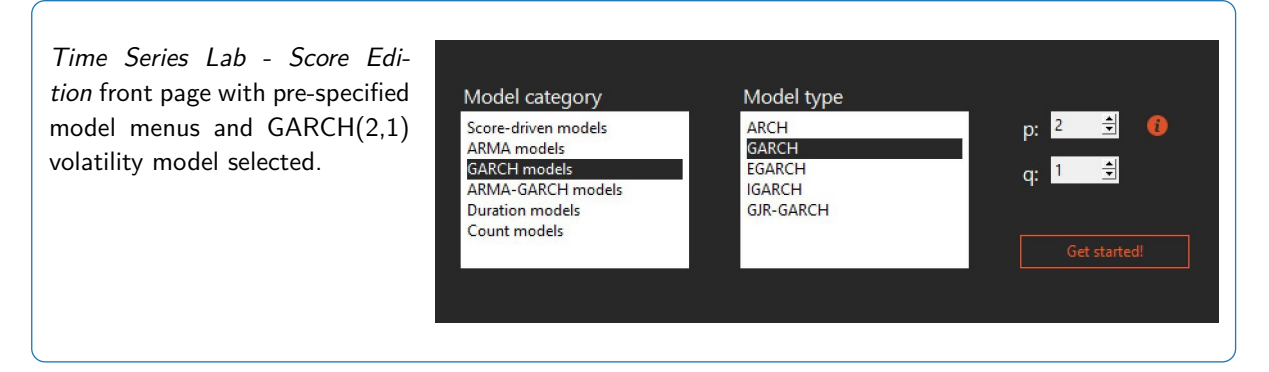

The Get started button takes us to the next step of the modelling process. The selections

made determine which step will be next. For example, if no data set is loaded yet, clicking the *Get started* button leads us to the *load data page*, see also Chapter [3.](#page-10-0) We can always return to the front page by clicking File *>* Front page in the menu bar at the top of the page.

## <span id="page-7-0"></span>**1.3 A five step modelling procedure**

The modelling process in TSL - SE consists of a five step procedure: Load data, Model setup, Estimation, Graphics, and Forecasting. Green and red arrow buttons let you go back and forth in the program one step at a time. In some cases, the next step cannot be displayed

because the program is missing information, for example the selection of the dependent variable in step one. Steps four and five can only be reached after the model is estimated. If a pre-specified model is selected

on the *front page*, the program skips step two because all model settings are already specified by the program. However, if needed, step two can always be reached by going to the main page and selecting step two from there, see also Chapter [2.](#page-8-0)

## <span id="page-8-0"></span>**Chapter 2**

## **Main menu and model output**

### <span id="page-8-1"></span>**2.1 Main menu**

The main page of TSL - SE consists of five buttons from which you can go directly to the modelling step of your choice. Vice versa, from each of the five modelling ш steps, the user can always go to the main page by clicking the home button as shown here on the left. The main page with example modelling output is shown in Figure [2.1.](#page-9-0) The right area of the main page is dedicated to text output that will be printed during the modelling process. The text output area works as a basic text editor in which you can type and remove text. Press  $Ctrl + z$  or  $Ctrl + y$  to undo or redo the changes you made in the editor. Right-mouse clicking the text area opens a menu with additional options. During estimation of the model, the program returns to the main page where intermediate estimation results will be shown. The output of the text editor can be saved by clicking File *>* Save text output from the menu bar at the top of the program, see Section [2.2](#page-8-2) for more details. The Save text output option can also be found under the right-mouse click menu.

### <span id="page-8-2"></span>**2.2 Menu bar**

The majority of the program options can be found in the five modelling steps. Some functionalities are however in the menu bar at the top of the page. We briefly discuss the menu bar options.

#### **File menu**

Front page: from anywhere in the program, the user can always go back to the front page, where the pre-specified models can be selected.

Main menu: from anywhere in the program, the user can always go back to the main menu. Load data: shortcut to open the load data window from anywhere in the program.

Save text output: the text output as printed on the main menu output page can be saved in .txt format via this option.

<span id="page-9-0"></span>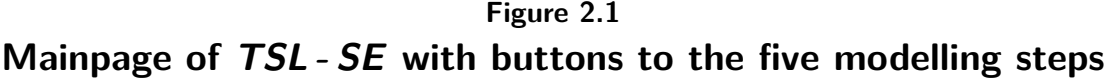

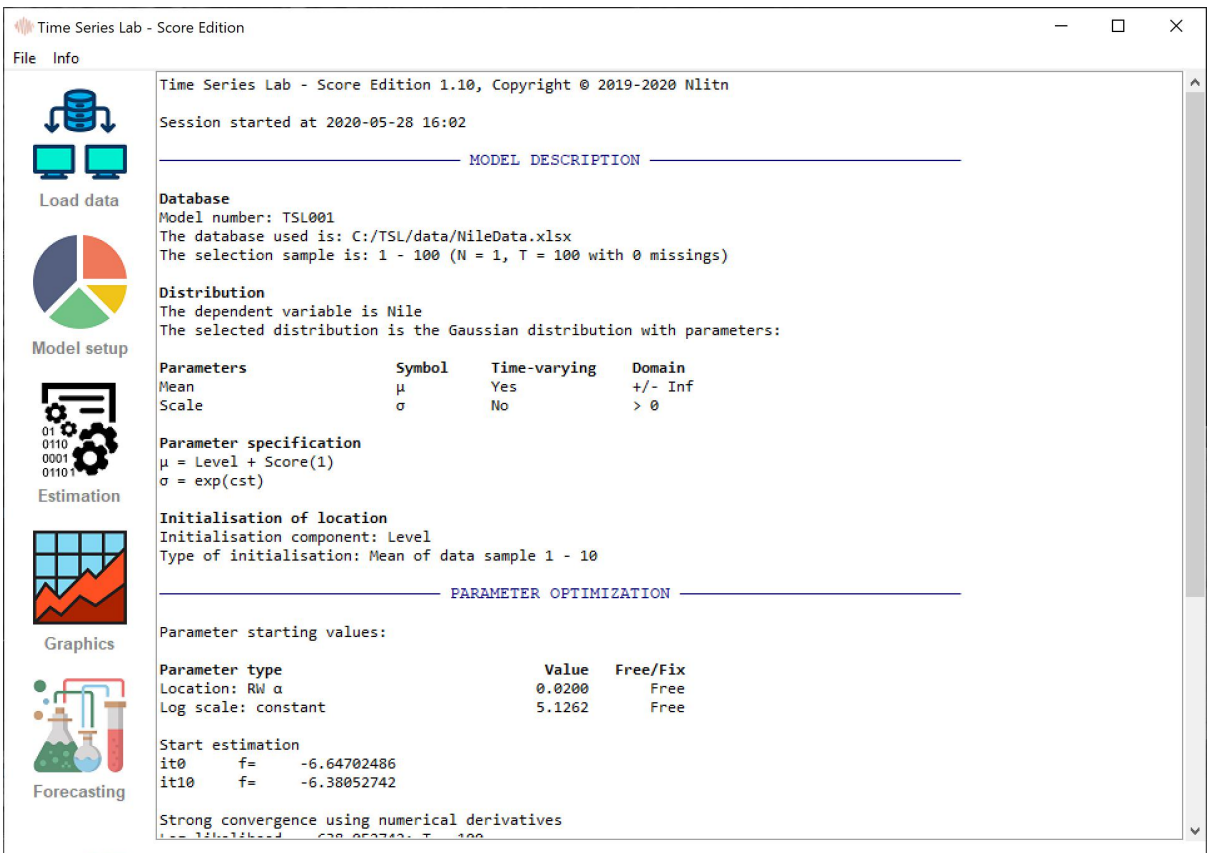

Save components: after a model is successfully estimated, select this option to save all extracted time series signal into an Excel or .csv file for further processing.

Exit: exits the program, unsaved work is lost.

#### **Info menu**

Check for updates: the program checks whether updates are available on start up. Users can do this manually via this option. If an update is available, the program asks whether it should be updated to the newest version.

Changelog: overview of TSL - SE version history with all (semi-)important changes to the program. This can be anything from bug fixes to new features.

About Time Series Lab: some background info on TSL-SE.

Feedback: ways to get in contact with the Time Series Lab team.

Documentation: the document you are currently reading can be opened via TSL-SE.

## <span id="page-10-0"></span>**Chapter 3**

## **Step 1: Loading and preparing data**

The first step in any time series analysis is the inspection and preparation of data. From the main page, clicking the button on the left brings you to the data inspection and preparation page as displayed in Figure [3.1.](#page-11-0) The Nile data set $^1$  $^1$  that comes bundled with the installation file of TSL - SE is used as illustration.

### <span id="page-10-1"></span>**3.1 Database**

The data set is loaded and selected from the file system by pressing the *Load data* button (below the Main menu button).

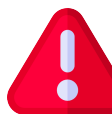

**Important**: The data set should be in column format with headers. The format of the data should be \*.xls(x), or \*.csv, \*.txt with comma's as field separation. The program does not sort the data which means that the data should be in the correct time series order before loading it into the program.

After loading the data, the headers of the data columns are displayed in the *Database* section at the top left of the page. Clicking on a header name plots the data in the plot area at the bottom of the page. As shown in [3.1,](#page-11-0) the Nile data is currently highlighted and (automatically) plotted.

### <span id="page-10-2"></span>**3.2 Data selection**

The highlighted variable Nile also appears in the Select dependent variable pull down menu. This is the so-called **y-variable** of the time series equation and it is the time series variable of interest, i.e. the time series variable you want to model, analyze, and forecast. The

<span id="page-10-3"></span> $1$ The Nile data set consists of a series of readings of the annual flow volume of the river Nile at the city of Aswan from 1871 to 1970.

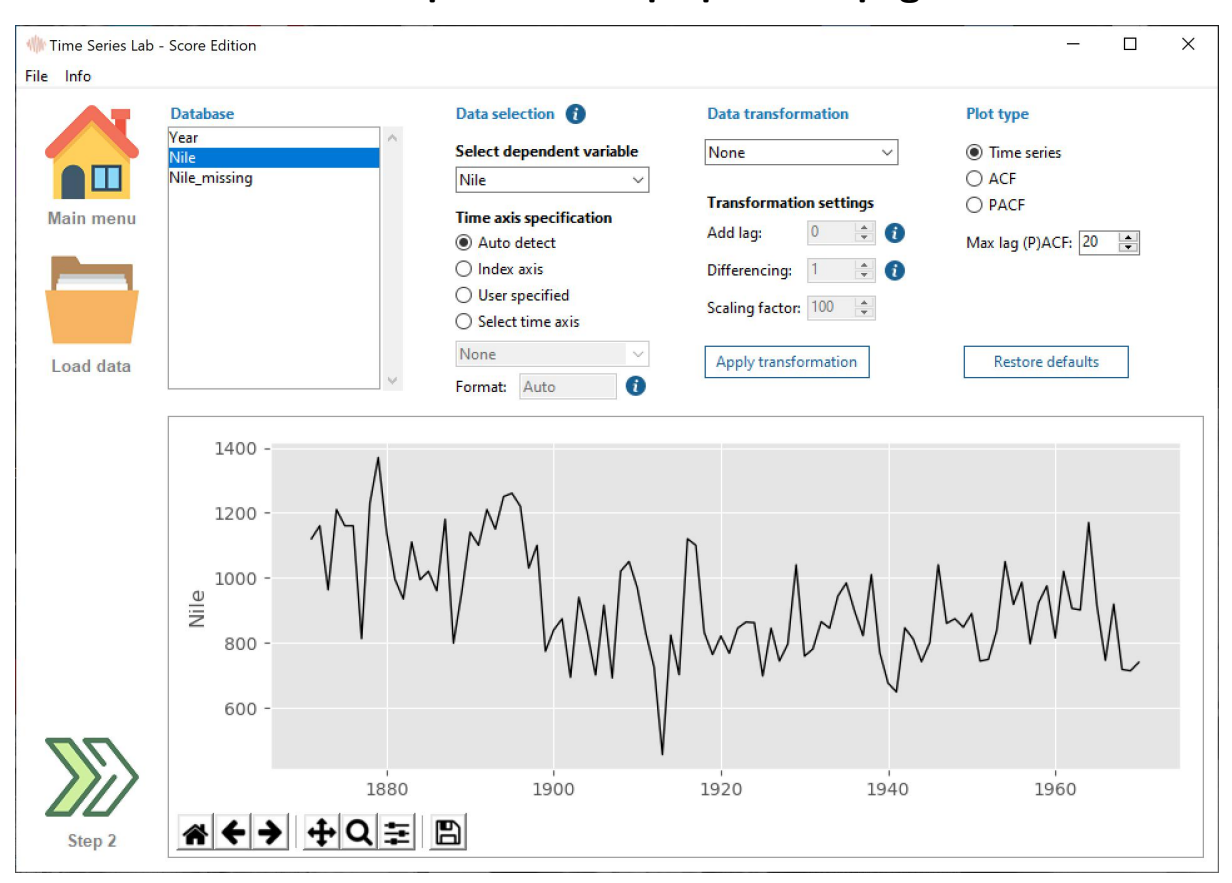

<span id="page-11-0"></span>**Figure 3.1 Data inspection and preparation page**

dependent variable needs to be specified because without it, the software cannot estimate a model. Optionally, a time series axis can be specified. The program's algorithm tries to auto detect the time axis specification (e.g. annual data, daily data) from the **first column** of the data set. In the case of the Nile data illustration in Figure [3.1,](#page-11-0) it finds an annual time axis specification. If the auto detection fails, the program selects the *Index axis* option which is just a number for each observation, 1*,* 2*,* 3*, . . .*.

You can specify the time axis manually as well via the User specified option or the Select time axis option. The User specified option, opens a new window in which the user can specify the date and time stamp of the first observation and the interval and frequency of the time series. The newly specified time axis shows up in the plot after pressing confirm (and exit). The Select time axis option allows the user to select the time axis from the loaded database. If the time axis format is not automatically found by the program the user can specify this via the *Format* input field. The (technical) text behind the info button tells us:

Specify date format codes according to the 1989 C-standard convention, e.g. 2020-01-27: %Y-%m-%d 2020(12): %Y(%m) 2020/01/27 09:51:43: %Y/%m/%d %H:%M:%S Specify 'Auto' for auto detection of the date format.

Note that a time axis is not strictly necessary for the program to run and an *Index axis* will always do.

### <span id="page-12-0"></span>**3.3 Data transformation**

If needed, you can transform the data before modelling. For example if the time series consists of values of the Dow Jones Index, a series of percentage returns can be obtained by selecting percentage change from the Data transformation pull down menu followed by clicking the Apply transformation button. Note that the (original) variable before transformation should be highlighted before applying the transformation to tell the program which variable to transform. An example is given in Figure [3.2](#page-14-0) where the Nile data is transformed by taking logs. The newly transformed log variable (Nile\_log) is added to the variables in the Database section and is automatically highlighted and plotted after the transformation. Transformations can be combined by applying transformations to already transformed variables. Newly created transformed variables can be removed from the database by right mouse clicking on it and selecting the Delete from database option. For the transformations: Lag operator, Difference, and Scaling, the program needs extra user input. Depending on the selection, spin boxes under Transformation settings become operable.

#### **Add lag:**

Lagged variables can be added to the model as well. Often these are explanatory variables, e.g. *Xt*−1. Lagging a time series means shifting it in time. The number of periods shifted can be controlled by the Add lag spin box. Note the text behind the information buttons that says:

Please note that values *>* 0 are lags and values *<* 0 are leads

#### **Differencing:**

A non-stationary time series<sup>[2](#page-12-1)</sup> can be made stationary by differencing. For example, if  $y_t$ 

<span id="page-12-1"></span> $2A$  stationary time series is one whose statistical properties such as mean and variance are constant over time.

denotes the value of the time series at period  $t$ , then the first difference of  $y_t$  at period  $t$  is equal to  $y_t - y_{t-1}$ , that is, we subtract the previous observation from the current observation. TSL - SE accommodates for this procedure since differencing is common practice among time series researchers. However, the methodology of TSL-SE allows the user to explicitly model non-stationary time series and differencing is not strictly necessary. Note the text behind the information buttons that tells us:

Time Series Lab allows the user to explicitly model non-stationary components like trend and seasonal. However, users might prefer to make the time series stationary by taking first / seasonal differences before modelling.

Please note that missing values are added to the beginning of the sample to keep the time series length equal to the original time series length before the difference operation.

#### **Scaling:**

Estimating a time series that consist of several or some small values, e.g. *<* 0*.*001, could potentially lead to numerical instabilities. This can be solved by scaling the time series to more manageable numbers.

### <span id="page-13-0"></span>**3.4 Graphical inspection of the data**

#### **Plot type**

Different types of time series plots can be activated by selecting one of the three options: Time series, ACF, or PACF. The Time series option plots the selected time series. ACF and PACF plots are advanced time series features and the explanation and ideas behind them are out of the scope of this manual.

#### **Plots**

The plot area at the bottom of the window has more option than shown here. For example, clicking the *right mouse* button on the plot area opens a menu with additional options. The title of the plot, and the axes titles can be specified. Furthermore, characteristics of the selected time series can be plotted in the top right corner of the graph. Finally, the buttons in the bottom left corner of the plot area add additional functionality such as zooming in and saving of the figure to a drive.

It is time to go to step 2 of the modelling process. Please press the *Step 2* button in the left bottom corner of your screen to go to the Model setup page.

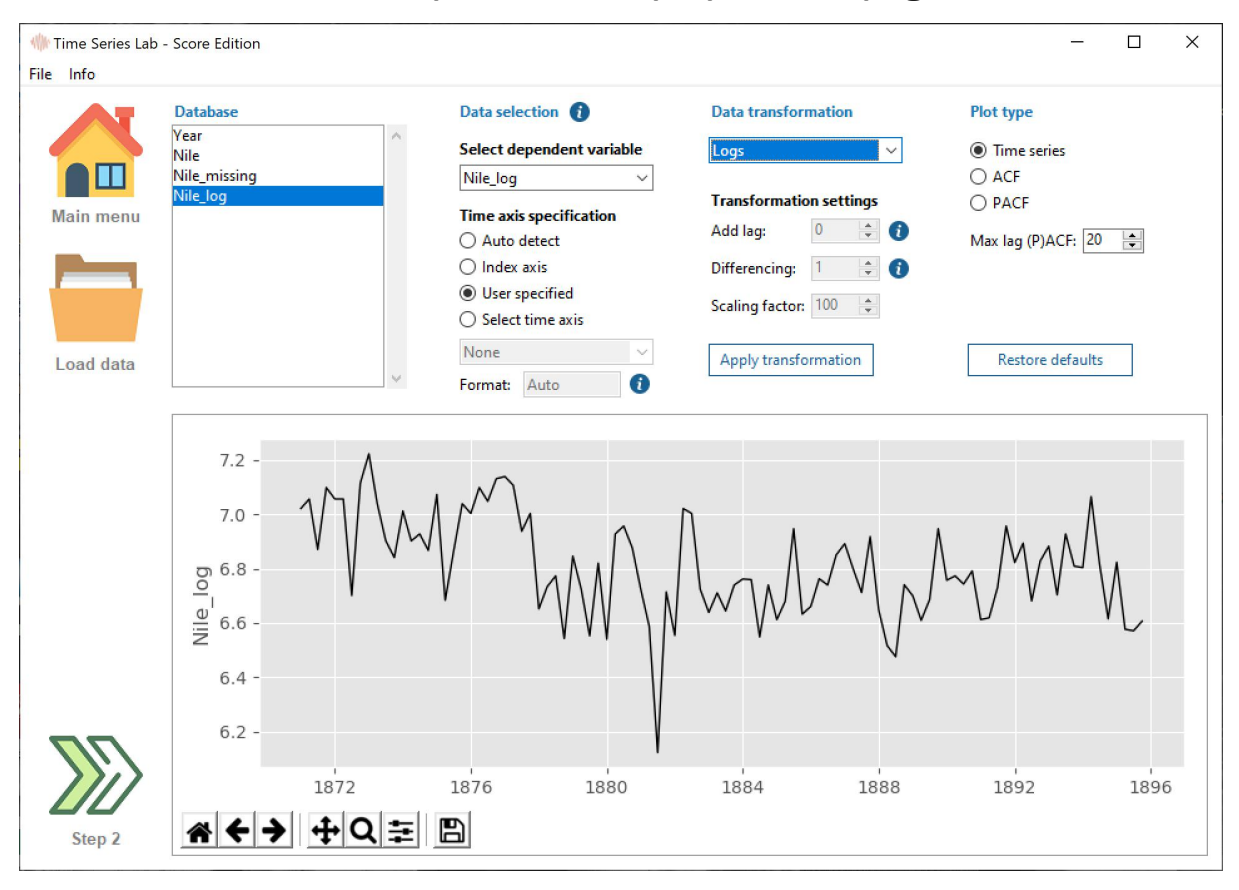

<span id="page-14-0"></span>**Figure 3.2 Data inspection and preparation page**

## <span id="page-15-0"></span>**Chapter 4**

## **Step 2: Model setup**

Step 2 of the software looks like Figure [4.1](#page-16-1) and can be reached via the Main menu, or via Step 1 or Step 3. Step 2 is the heart of the program and it is here where important modelling decision are made. The selections on this page are based on what we want to model and what our data characteristics are.

**Important**: Always ask yourself, "Which parameter needs to be time-varying?" Is it the mean (location) of the distribution or the variance (scale). In TSL-SE it is even possible to have both parameters time-varying.

### <span id="page-15-1"></span>**4.1 Distribution**

TSL - SE divides the probability distributions in two Distribution groups; Continuous distributions and Discrete distributions. The choice of distribution depends strongly on the characteristics of the time series data. The Discrete distributions are the most specific of the two groups because they can only be applied to discrete data, in contrast to Continuous distributions who can handle both continuous and discrete data. Discrete data can only take certain values and are often integers (whole numbers) but categorical data could also be regarded as discrete. Examples of discrete data are the number of goals scored by a football team or the number of earthquakes in a certain region. Continuous data are not restricted to certain values, and can occupy any value over a continuous range. Examples of continuous data are stock returns or the lap times of an F1 car.

From the choice of distributions, the *Gaussian* is the most well-known but it is not the only one. And here lies the power of  $TSL$  -  $SE$ : the program can handle so many different time series because several probability distributions which each there own unique specifications are part of TSL - SE. This makes the program extremely versatile and almost any time series can be analyzed with the software.

We continue with the Nile data that we loaded in Step 1 and select the Gaussian distribution for our data, see Figure [4.1.](#page-16-1)

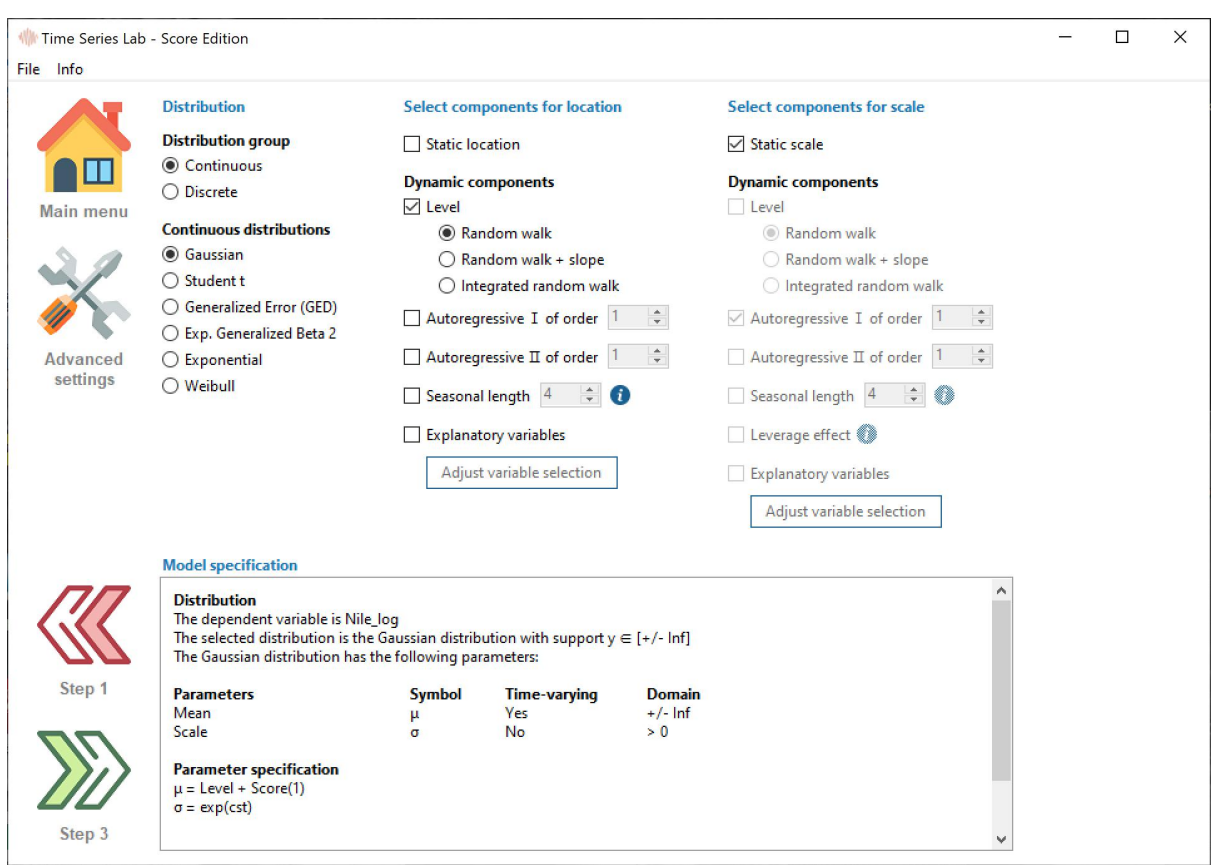

<span id="page-16-1"></span>**Figure 4.1 Probability distributions and model components**

## <span id="page-16-0"></span>**4.2 Select components for Location**

The Nile data set is an example of data with a time-varying Location. We are not so much interested in the spread of the Nile data around the Location but we want to know how the level of the Nile behaves over time, for example, to forecast the level of the Nile in the next year. For a symmetric distribution like the Gaussian distribution, the Location is equal to the Mean. This is however not valid for all probability distributions. Additionally to Location, TSL - SE also reports the Mean of the distribution in its text and graphical output.

Since we are interested in a time-varying location we untick the check box for Static location so that all dynamic components become available. Notice how the dynamic components are greyed out if we would tick the check box for Static location. For the Nile data illustration, our selection for the Location parameter should like Figure [4.1](#page-16-1)

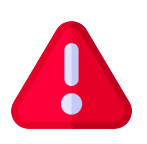

**Important**: Dynamic components each have unique characteristics and can be combined to form complicated models that reveal hidden dynamics in the time series.

#### <span id="page-17-0"></span>**Intermezzo 1: Time-varying components**

TSL - SE extracts a signal from the observed time series. The difference between the observed time series and the *signal* is the *noise*, or the error. The methodology of TSL-SE falls in the class of filters since it filters the time series from the noise to obtain signal. It is the signal what we are interested in because it tells us something about the next time period. In its simplest form, the signal at time *t* is equal to its value in  $t - 1$  plus some innovation. In mathematical form we have

 $\alpha_t = \alpha_{t-1} +$  some innovation,

with  $\alpha_t$  being the *signal* for  $t = 1, \ldots, T$  where *T* is the length of the time series. The innovation part is what drives the *signal* over time. In the score-driven methodology as explained in Appendix [B,](#page-42-0) the scaled score of the predictive density is the driver. A more advanced model can be constructed by combining components, for example

$$
\alpha_t = \mu_t + \gamma_t + X_t \beta,
$$

where  $\mu_t$  is the level component,  $\gamma_t$  is the seasonal component,  $X_t\beta$  are explanatory variables, and where each of the components have their own score updating function.

We discuss each dynamic component and its characteristics.

#### **Level**

The Level component is a non-stationary component. In its simplest form it's a Random walk and can be extended with a drift parameter for direction. The *Integrated random walk* is a special type of Random walk  $+$  drift component and often gives a smooth(er) pattern over time. Although the Random walk is mathematically very simple, it proves very useful in many cases.

#### **Autoregressive I and II**

The *Autoregressive* component is a stationary component. Its order can be specified up to lags of  $p = 31$ . TSL-SE always restricts the autoregressive parameters in such a way that the autoregressive process stays within the stationary region.

#### **Seasonal**

The *Seasonal* component is a non-stationary component. Its seasonal length can be specified up to *s* = 52. The *s* seasonal components sum up to zero for identification. This is enforced by estimating the first *s* − 1 which, together with the zero sum restriction, identifies the last one (more in this in *Step 3* of Section [5\)](#page-21-0). The number of seasons of the *Seasonal* component depends on the data. Number of seasons should not be taken literally (although for quarterly data it would be correct). It refers to the number of periods before the seasonal process repeats itself. The info button clarifies more and tells us:

Examples of seasonal specifications are: Monthly data,  $s = 12$ . Quarterly data,  $s = 4$ . Daily data, when modelling the weekly pattern,  $s = 7$ .

#### **Explanatory variables**

Ticking the Explanatory variables box opens a new window where Explanatory variables can be selected, see Figure [4.2.](#page-18-1) Notice that the *Location* and *Scale* component can have different Explanatory variables. All variables, including the newly created variable Nile\_log from Step 1 (Section [3.1\)](#page-10-1) are present and can be selected as *Explanatory variables*. The variable Nile log is used as illustration and should not be included in the model.

<span id="page-18-1"></span>**Figure 4.2 TSL - SE- selection of Explanatory variables**

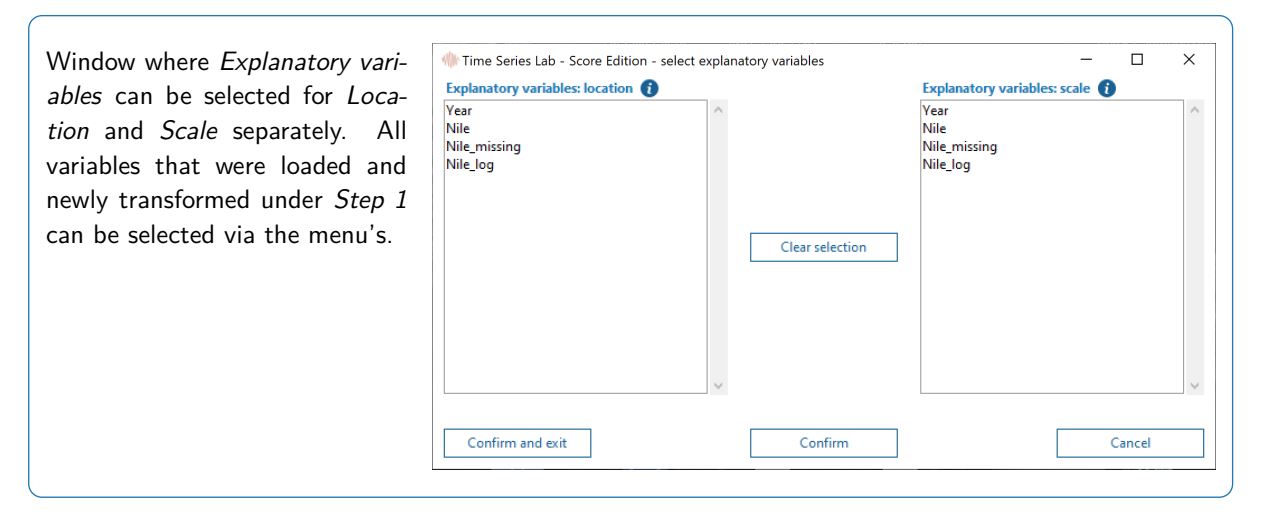

### <span id="page-18-0"></span>**4.3 Select components for Scale**

A time-varying scale is useful for time series models with time-varying volatility. Typical examples are GARCH models, see also Appendix [C.](#page-44-0) For the description of the model components for Scale see the Location section above. Scale has one extra component compared to Location and that is the Leverage component. The Leverage effect is present in some time series and captures asymmetric volatility. Time-varying volatility does not play a big role in the Nile data set so we tick the check box for *Static scale* so that all dynamic components become greyed out. For the Nile data illustration, our selection for the Scale parameter should like Figure [4.1](#page-16-1)

### <span id="page-19-0"></span>**4.4 Model specification**

At the bottom of our Step 2 screen, we find a summary of all our model decisions, see also Figure [4.1.](#page-16-1) Our component selections and settings are directly translated to this model summary. The number of probability distribution parameters differ per distribution. For example the *Poisson* distribution only has one parameter (*Location* or *Intensity*) while the Exp. Generalized Beta 2 distribution has four (Location, Scale, and two shape parameters). Only Location and Scale parameter can be selected as time-varying.

### <span id="page-19-1"></span>**4.5 Advanced settings**

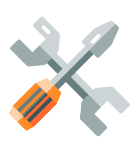

The Advanced settings button as shown here on the left gives us access to the advanced model settings.

#### <span id="page-19-2"></span>**4.5.1 Score settings**

For model stability reasons, Inverse Fisher scaling is the best option for the majority of models, see Appendix [B](#page-42-0) for more information about score scaling. Multiple lags of the score updating function can be included in the model. The number of score lags can be set individually for Location and Scale. For the majority of time series models, lag 1 will be sufficient. ARCH models can be replicated by ticking the Set  $\alpha = \phi$  check box, see Appendix [C](#page-44-0) for more information.

#### <span id="page-19-3"></span>**4.5.2 Advanced settings location / scale**

Dynamic components need to be initialized, i.e. they need to start from some specified value. If more than one dynamic component is selected, a choice need to be made which component should be initialized to avoid identification issues. The component that is initialized is free to start from a value other than zero, based on the model setting *Unconditional mean, Estimate,* or Mean of data sample.

The Unconditional mean option can only be selected for the stationary Autoregressive components I and II for the simple reason that non-stationary components do not have an Unconditional mean. The initialization can be estimated as well meaning the first element of the dynamic component will be part of the *hyper parameter* vector that will be estimated in Step 3, see Section [5.](#page-21-0) The last initialization method is to determine the initialization nonparametrically from the data. For our *Nile* data example this translates to taking the average of the first 10 observations of the time series. The sample range can be set to a different number as well. A sample range of 1 means that the initialization component starts from the first observation of the time series. All non-initialization components start from zero to avoid identification issues.

The link function creates, as the name suggest, a link between the signal and the model components. A unit link means a one-to-one relationship between the signal and the model components. The exponential link function is often used to ensure positivity. For example the intensity of a *Poisson* distribution cannot be negative so modelling the *intensity*  $\lambda_t = \exp(\alpha_t)$ with *α<sup>t</sup>* being the signal at time *t* ensures that *λ<sup>t</sup>* will never be negative. Another example is the variance (or standard error) of a distribution which cannot be negative and is therefore often modelled in combination with the exponential link function. For our Nile data illustration, we use the model settings as shown in Figure [4.3.](#page-20-0)

It is time to go to Step 3 of the modelling process. Please press the Step 3 button in the left bottom corner of your screen to go to the Estimation page.

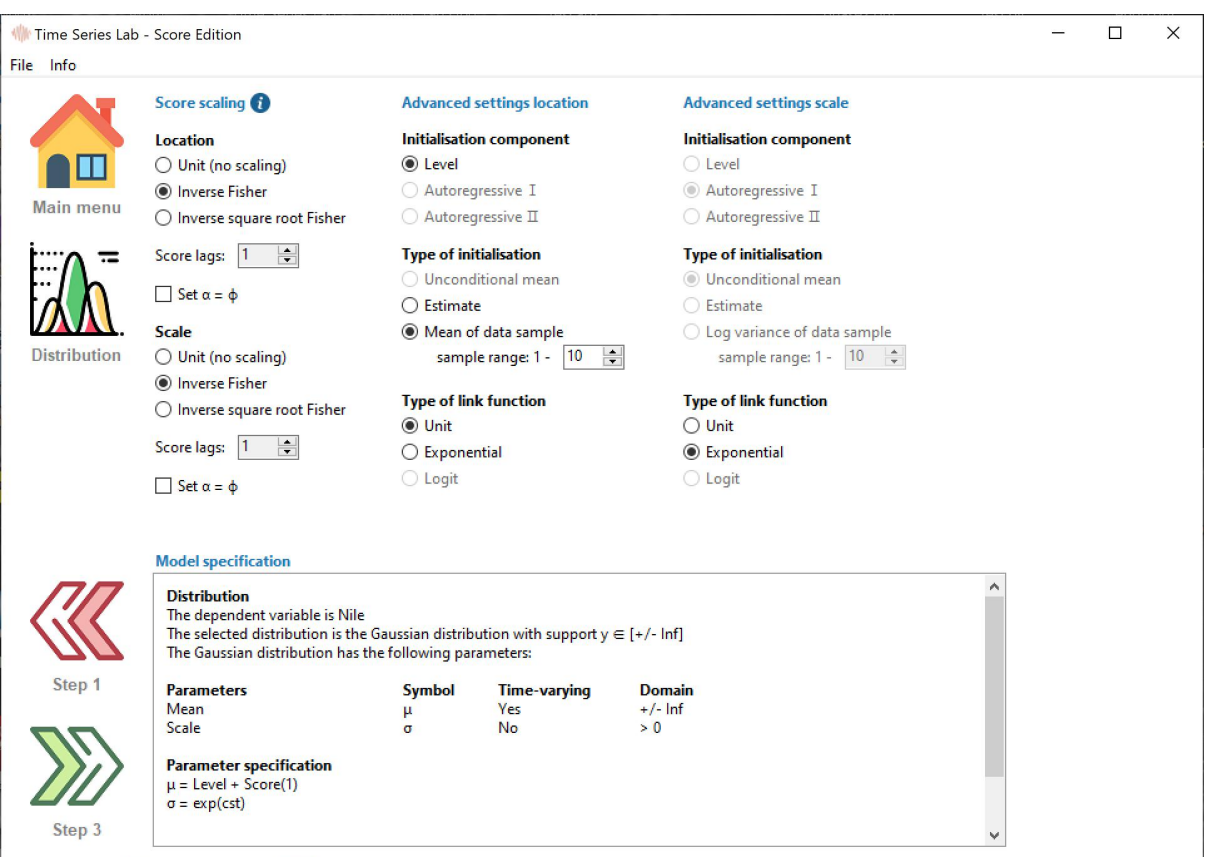

### <span id="page-20-0"></span>**Figure 4.3 Probability distributions and model components**

## <span id="page-21-0"></span>**Chapter 5**

## **Step 3: Estimation**

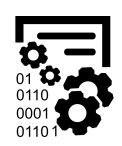

The estimation page of TSL - SE looks like Figure [5.2](#page-22-1) and can be reached via the Main menu, or via Step 2 or Step 4. On this page we specify estimation settings based on the choices we made in Step 2.

### <span id="page-21-1"></span>**5.1 Edit and fix parameter values**

After we have left Step 2, the software collected all the hyper parameters that belong to our probability distribution and model component choices and summarized them on the estimation page. Before we click the green *Estimate* button below the *Main menu* button to estimate the model, we have the option to fix parameters to a certain value. We do this by ticking the Fix check box and by specifying the value that we want to fix the parameter to in the Value entry boxes. If a Fix check box is not ticked, the corresponding value in the Value entry box is taken as starting value for the optimization algorithm. The software checks the user input in the Value entry boxes because some parameters are restricted to a certain range, see for an example Figure [5.1.](#page-21-2)

### <span id="page-21-2"></span>**Figure 5.1 TSL - SE warning for a non-stationary ARMA(4,1) process**

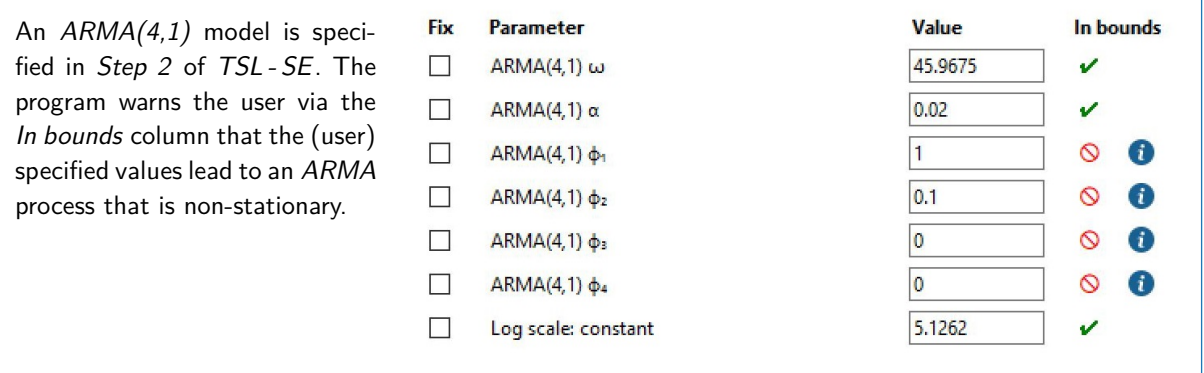

Based on our Nile data model selections in Step 2, TSL - SE only needs to estimate two hyper parameters. The first one is  $\kappa$  that influences the behavior of the updating of the Random walk score-driven component and the second parameter is the constant scale (or variance) of the Gaussian distribution, see also Figure [5.2.](#page-22-1)

<span id="page-22-1"></span>**Figure 5.2 Estimation page of TSL - SE**

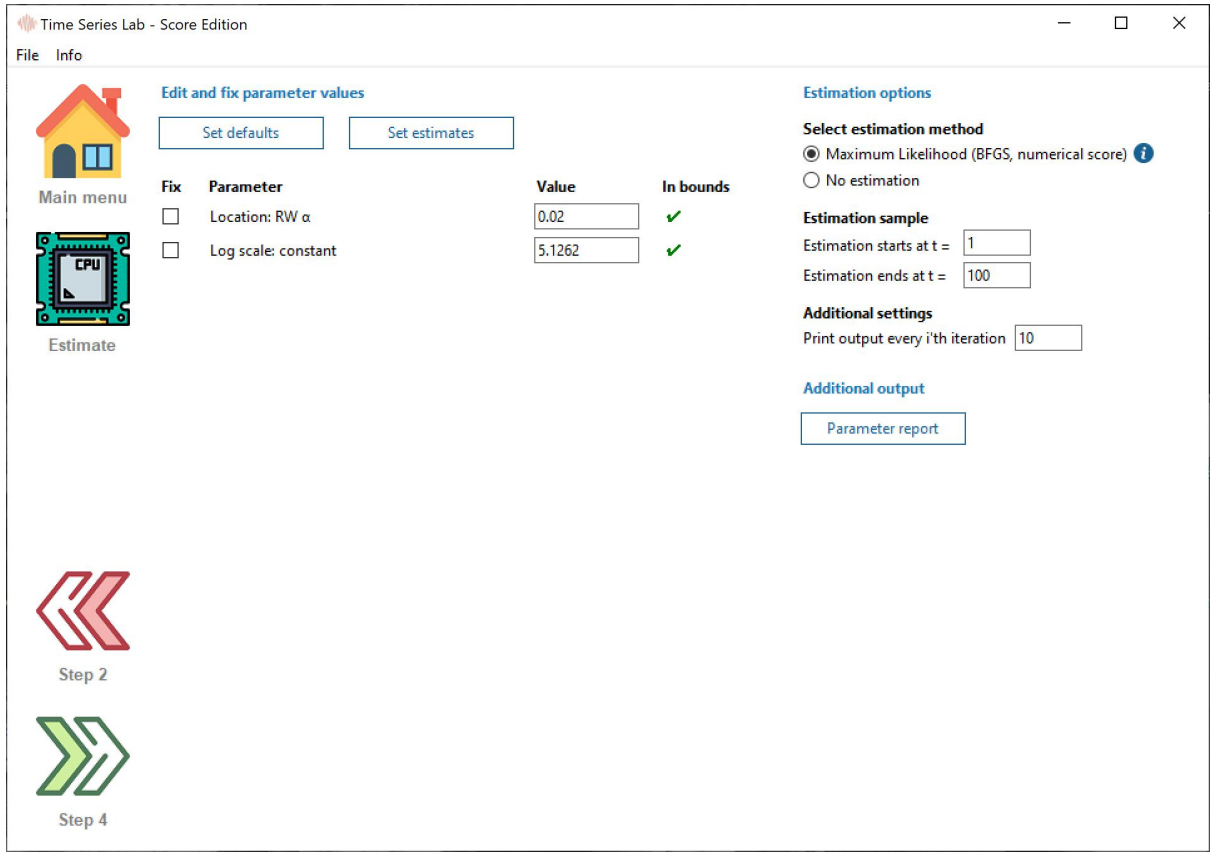

### <span id="page-22-0"></span>**5.2 Estimation options**

The hyper parameters can be estimated by Maximum Likelihood with the BFGS algorithm or No estimation can be performed so that text and graphical output will be based on the provided starting values. Maximizing the likelihood for the Nile data set is a routine affair. Note however, that for more complicated models and the increase of the number of hyper parameters, optimization can be complex. The info button next to the BFGS option tell us that:

The BFGS method falls in the category of quasi-Newton optimizers. This class of optimizers is applicable to many optimization problems and is often used to maximize a likelihood function. Please be aware that finding a global optimum is not guaranteed and trying different starting values increases the chance of finding the global optimum.

We are not restricted to estimating the full sample in our data set. If needed, we can restrict the estimation to a more narrow sample by setting the *Estimation starts at t* and Estimation end at t entry boxes.

### <span id="page-23-0"></span>**5.3 Additional output**

After the successful estimation of a model, a (hyper) parameter report can be generated. Clicking the Parameter report button brings us to the Main page where the parameter report will be printed.

**Important**: The time it takes to generate the parameter report depends strongly on the number of hyper parameters, the number of model components, and the length of the time series. As a rule of thumb, the generation of a parameter report takes at least the amount of time it takes to maximize the likelihood.

For our Nile data illustration, we use the model settings as shown in Figure [5.2.](#page-22-1) It is time to go to *Step 4* of the modelling process. Please click the green *Estimate* button below the *Main* menu button to start the estimation process. During estimation we will see the Main page with (intermediate) optimization results and once the optimization is finished we will be taken to the Graphical output of Step 4. During and after the estimation of the Nile model we see the text output in the next section.

### <span id="page-23-1"></span>**5.4 Text output for Nile data series**

Time Series Lab - Score Edition 1.20, Copyright (C) 2019-2020 Nlitn

Session started at 2020-05-28 14:32

MODEL DESCRIPTION -

#### **Database**

Model number: TSL001 The database used is: C:/TSL/data/NileData.xlsx The selection sample is:  $1 - 100$  (N = 1, T = 100 with 0 missings)

#### **Distribution**

The dependent variable is Nile

The selected distribution is the Gaussian distribution with parameters:

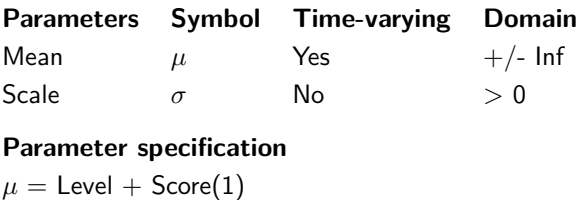

 $\sigma = \exp(\textsf{cst})$ 

#### **Initialisation of location**

Initialisation component: Level Type of initialisation: Mean of data sample 1 - 10

 $-$  PARAMETER OPTIMIZATION  $-$ 

Parameter starting values:

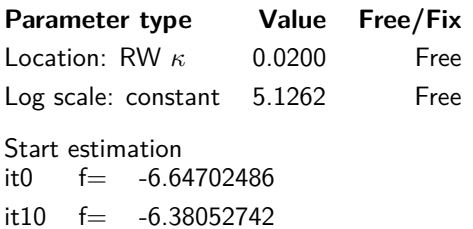

Strong convergence using numerical derivatives Log-likelihood =  $-638.052742$ ; T = 100

Optimized parameter values:

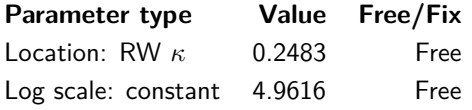

Estimation process completed in 0.0419 seconds

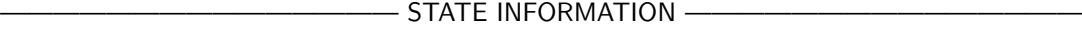

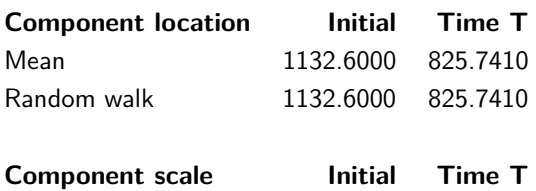

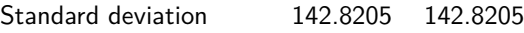

## <span id="page-25-0"></span>**Chapter 6**

## **Step 4: Graphical output**

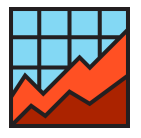

Graphical inspection of the estimation results is an important step in the time series modelling process. You are taken automatically to the Graphics page of TSL - SE after the estimation process has finished. We can manually reach this

page by clicking the button on the left, located on the main page, **after** successful estimation. The default graphical output for the *Nile* data illustration is displayed in Figure [6.1.](#page-26-0)

## <span id="page-25-1"></span>**6.1 Selecting plot components**

Plotting a component is very simple: it only requires ticking the check box corresponding to the component you would like to see in the graph. Note that some components are greyed out as they were not selected as part of the model.

A *Composite signal*,  $\alpha_t$ , is defined as the sum of components. In Intermezzo  $1$  this would be the sum of the level, seasonal, and explanatory variables component, i.e.  $\alpha_t = \mu_t + \gamma_t + X_t \beta$ . Note that a composite signal is the sum of model components **before** it enters the link function so if we model, for example, time-varying volatility as

$$
\sigma_t = \exp(\mu_t + X_t \beta),
$$

the composite signal would be  $\mu_t + X_t \beta$ . In our *Nile* data illustration we have the unique situation that the *mean, composite signal*, and *level* are exactly equal due to the *unit* link function and the level being the only component in the model. Despite our simple Random walk model, which is often a very useful model, we see that the model nicely follows the data. It, of course, lags the data by one period because a predictive filter is always based on data up to time  $t - 1$ .

Pearson residuals are the standardized versions of the Residuals. For the Nile data illustration, the (time-varying) mean is subtracted from the *Residuals* and the remainder is divided by the (constant) standard deviation of the Gaussian distribution.

The Autocorrelation function (ACF) plot of the Pearson residuals are shown in Figure [6.2](#page-26-1) which shows that all dynamics in the time series are nicely captured by our model, although

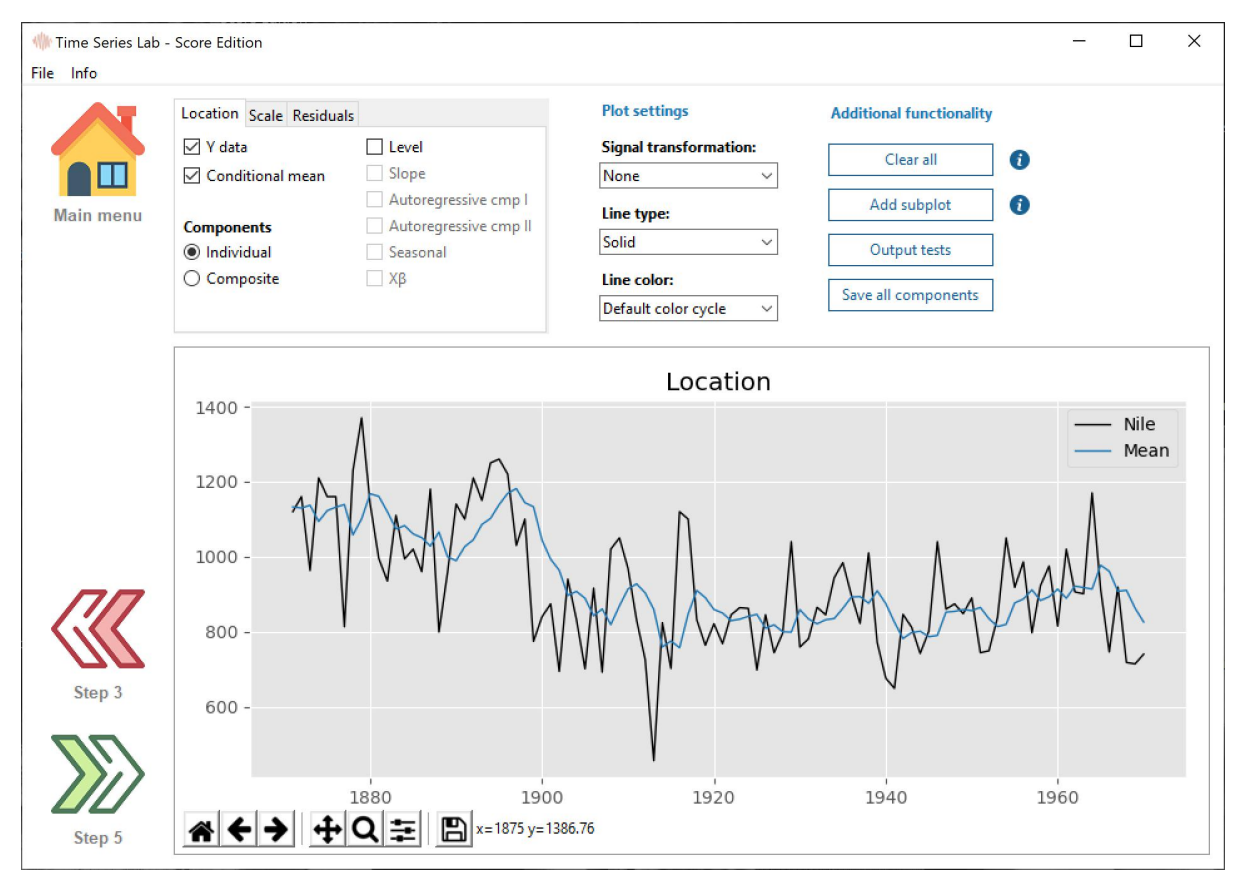

<span id="page-26-0"></span>**Figure 6.1 Default graphical output for Nile data and Random Walk**

one spike at lag 10 is close to the confidence interval.

<span id="page-26-1"></span>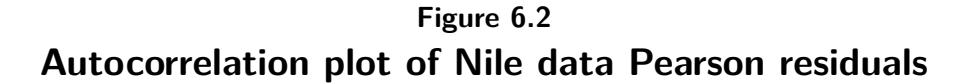

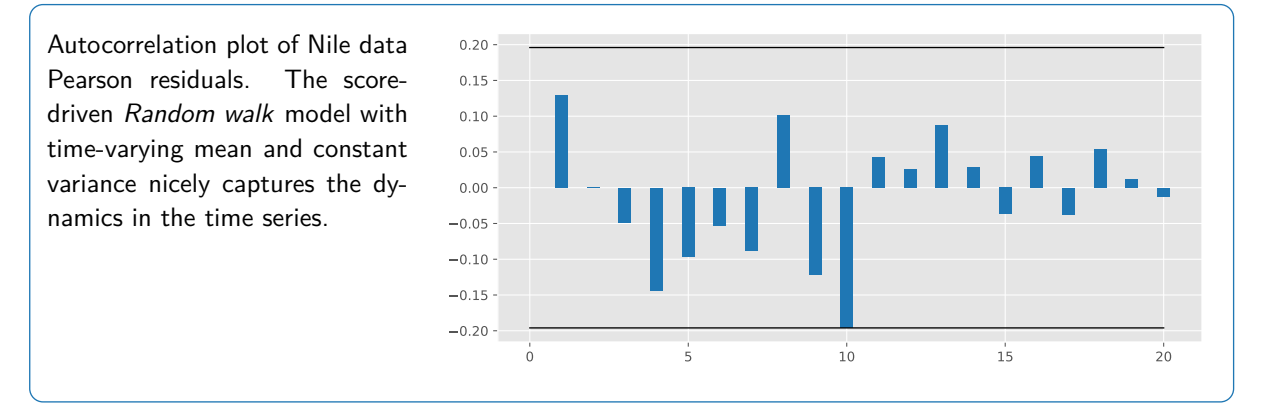

### <span id="page-27-0"></span>**6.2 Additional functionality**

#### <span id="page-27-1"></span>**6.2.1 Clear all**

The *Clear all* button is rigorous and clears everything from the graph including all subplots. To have more refined control over the (sub)plots, right-mouse click on a subplot for more options. Section [6.2.2](#page-27-2) discusses subplots in more detail.

### <span id="page-27-2"></span>**6.2.2 Add subplot**

The graph area of TSL-SE can consist of a maximum of nine subplots. Subplots can be convenient to graphically summarize model results in one single plot. To add a subplot to the graph, click the Add subplot button. Notice that an empty subplot is added to the existing graph which correspond to **no** check boxes being ticked.

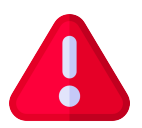

**Important**: The components that are graphically represented in a subplot directly correspond to the check boxes that are ticked. Clicking on a subplot activates the current plot settings.

Notice that by clicking a subplot, a blue box appears shortly around the subplot as a sign that the subplot is active.

Location and scale components can be represented in one subplot, just activate the subplot of your choice and switch to the *location* or scale tab and tick the check boxes you need. The info button to the right of the *Add subplot* button summarizes these findings and tells us:

Click on a subplot to activate it. Notice that by clicking on a subplot, the checkboxes in the top left of the window change state based on the current selection of lines in the subplot.

If not all checkbox settings correspond with the lines in the subplot, switch the tabs to show the rest of the selection.

### <span id="page-27-3"></span>**6.2.3 Output tests**

The residual Autocorrelation is graphically representation in the ACF plot. Autocorrelation can also be tested by clicking the Output tests button. Durbin-Watson and Ljung-Box tests are performed and output is printed to the Main page. Summary statistics of Residuals, Pearson Residuals, and Score are printed as well.

#### <span id="page-27-4"></span>**6.2.4 Save all components**

All model components can be save to disc for further processing or archival purposes. After clicking the *Save all components* button, a window opens that allows you to save the components to an  $*$ .xls(x) file or a comma separated  $*$ .csv file.

## <span id="page-28-0"></span>**Chapter 7**

## **Step 5: Forecasting**

The forecasting page of TSL-SE with the Nile data as illustration looks like Figure [7.1.](#page-29-1) The page can be reached via the Main menu or Step 4. Forecasting a time series if often of great interest for users because being able to say "something" about the future can be of great value. Forecasts need to be evaluated in some way. This is usually done by loss functions which we will discuss later in this section.

## <span id="page-28-1"></span>**7.1 Forecast settings**

The spin box located under *forecast settings*, currently has a reading of 10 and determines the number of time periods in the forecast window. The other spin box (with reading currently 99) determines how many time points the program needs to plot before the first forecast period. Both spin boxes are interactive with the plot in the sense that changing them by clicking the up and down buttons immediately affect the plot window. Numbers can also be entered manually in the spin boxes followed by pressing the *Enter key* on the keyboard.

The current forecast selection can be cleared by clicking the Clear selection button and forecasts can be saved in  $*xls(x)$  or  $*cos$  format by clicking the *Save all forecasts* button.

### <span id="page-28-2"></span>**7.2 Plot area**

Our Nile data forecasts are show in Figure [7.1](#page-29-1) for 10 time periods in the future. We see that the forecast is simply a straight line and no dynamics are present in the forecast. This is the result of our model choices. We select a time-varying *location* composed of a score-driven Random walk component but the forecast of a Random walk is just the value of the last time period. Since we are *out-of-sample* with our forecasts (no observations are present), no score-updating takes place and the result is a straight line into the future.

This is also the reason why the text box on the right of the graph only shows in-sample loss functions because no observations are present after 1970 so losses cannot be calculated. Later in this section we will see an example where we do have *out-of-sample* observations. The

calculated loss functions are Root Mean Squared Error RMSE, Mean Absolute Error MAE, and Mean Absolute Percentage Error MAPE. The last one is not available for all data and distribution combinations. The fourth value in the text box is the *LogLoss* which is defined as minus the average Log-likelihood value. Since many more loss functions are possible, forecasts can be saved with the *Save all forecasts* button to allow the user to apply tailor-made forecast themselves.

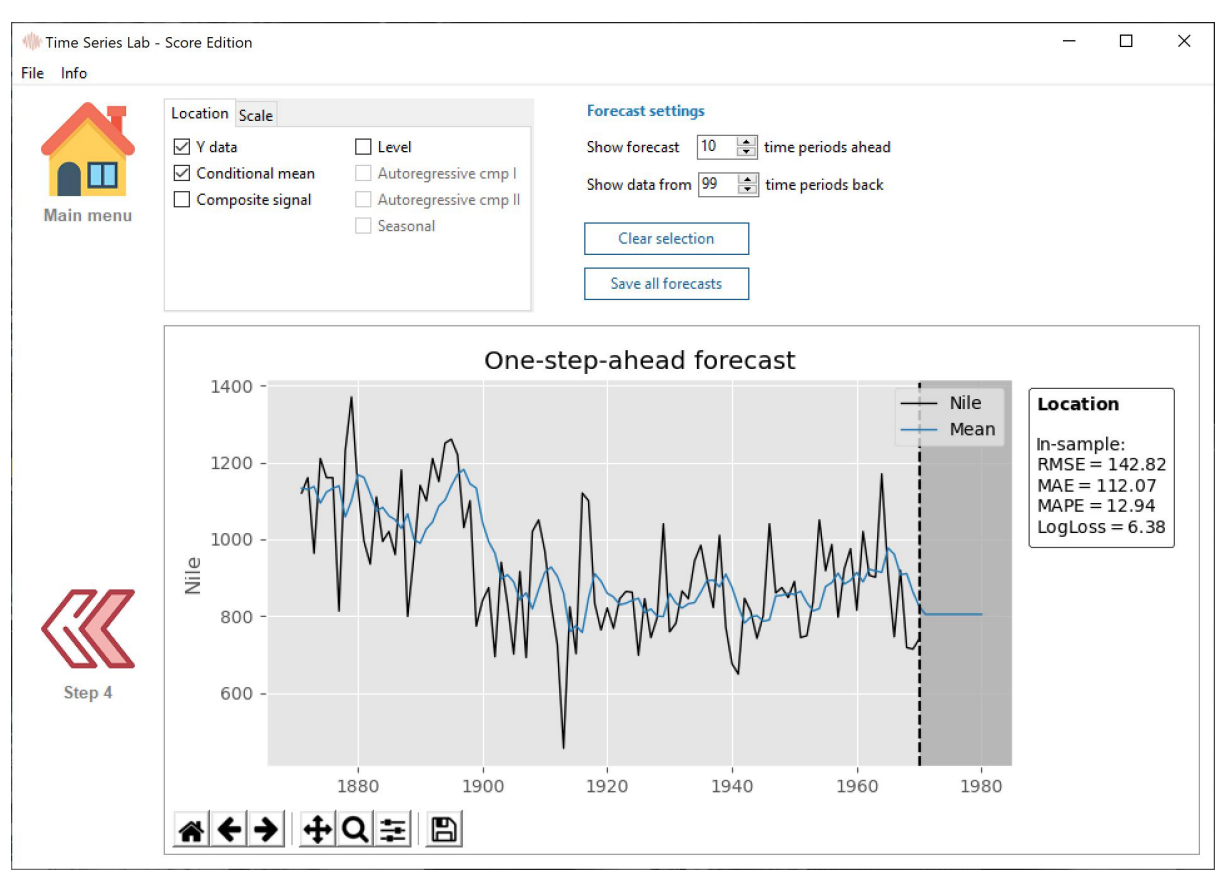

<span id="page-29-1"></span>**Figure 7.1 Estimation page of TSL - SE**

### <span id="page-29-0"></span>**7.3 Out-of-sample model fit**

To give an idea of the additional options in  $TSL$ - $SE$  if out-of-sample observations were present we go back two steps in the modelling process (to step 3). On the estimation page we change the Estimation ends at value from 100 to 90. We click the Estimate button and after the estimation is finished we go to step 5, forecasting. Our screen now looks like the one in Figure [7.2.](#page-30-0) Three things stand out.

First, radio buttons appear in the top left box of the program window. We can choose between 1-step-ahead forecasting and multiple-step-ahead. The difference is if score-driven updating is taken into account or not. If we have an observation at time *t* we can calculate the score and update our signal for time  $t + 1$  accordingly. If we make *multiple-step-ahead* forecasts we do not take the information from the observations into account and our forecasts are again a straight line just as in Figure [7.1.](#page-29-1)

Two, with 1-step-ahead forecasting, dynamics are present in our forecast because after we have made our forecast we are able to update our *signal* based on the information up to time *t*.

Three, with the presence of observations we can now calculate out-of-sample forecast errors. The text box on the right communicates out-of-sample losses via the same loss functions as used to asses in-sample model fit. Comparing the out-of-sample losses for 1step-ahead and multiple-step-ahead forecasting shows that the loss is smaller for 1-step-ahead forecasting which is not surprising since 1-step-ahead forecasting takes more information into account, see also Figure [7.3](#page-31-0) and Figure [7.4.](#page-31-1)

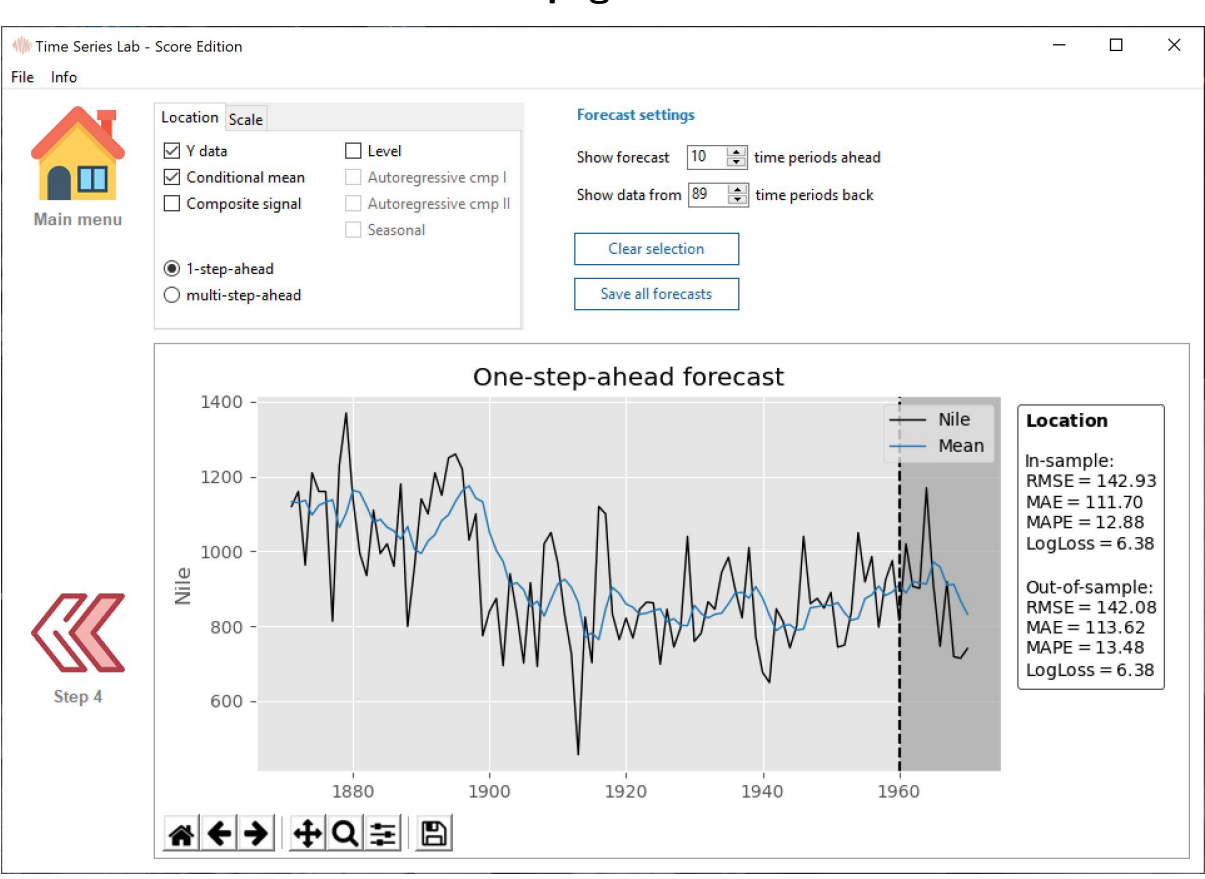

<span id="page-30-0"></span>**Figure 7.2 Estimation page of TSL - SE**

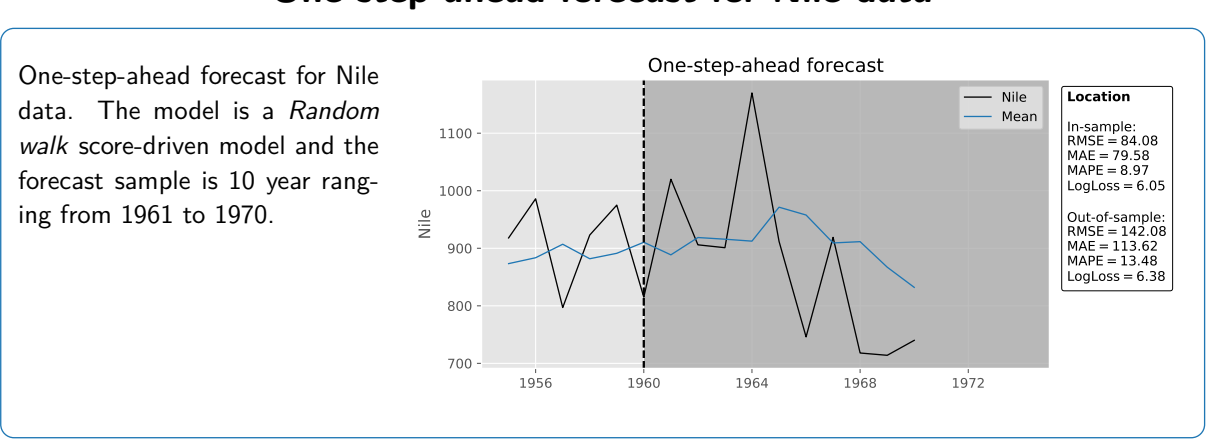

<span id="page-31-0"></span>**Figure 7.3 One-step-ahead forecast for Nile data**

<span id="page-31-1"></span>**Figure 7.4 Multi-step-ahead forecast for Nile data**

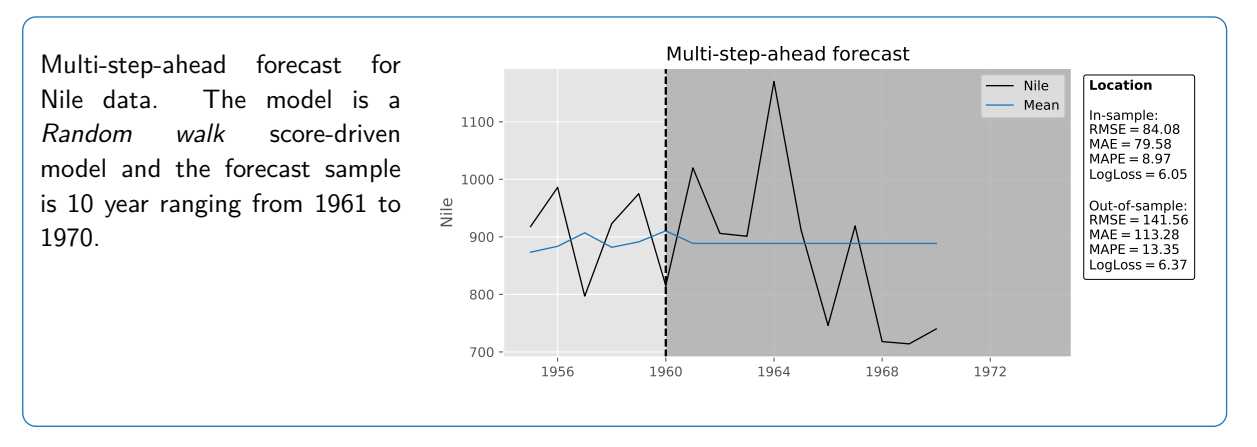

## <span id="page-32-0"></span>**Chapter 8**

## **Case study**

### <span id="page-32-1"></span>**8.1 Estimating a dynamic Gompertz model**

This case study is based on the work by [Harvey and Kattuman](#page-46-2) [\(2020\)](#page-46-2) and [Harvey and Lit](#page-46-3) [\(2020\)](#page-46-3) and discusses the modelling of growth curves with an example in epidemiology and concerns coronavirus. We fully replicate the modelling results and demonstrate the versatility of TSL - SE. First a summary of the model

#### <span id="page-32-3"></span>**Intermezzo 2: dynamic growth curves model**

The generalized logistic class of growth curves contains the logistic and Gompertz as special cases. They lead to a model in which the increase, *yt,* at time *t* depends on the cumulative total *Y<sup>t</sup> .* Specifically,

<span id="page-32-2"></span>
$$
\ln y_t = \rho \ln Y_{t-1} + \delta_t + \varepsilon_t, \qquad \rho \ge 1, \qquad t = 1, \dots, T,
$$
 (8.1)

where  $y_t = Y_t - Y_{t-1}$ ,  $\delta_t$  is a trend component, and  $\varepsilon_t$  is a serially independent Gaussian disturbance with mean zero and constant variance,  $\sigma_\varepsilon^2$ , that is  $\varepsilon_t \sim NID(0,\sigma_\varepsilon^2).$ When *y<sup>t</sup>* is small, it may be necessary to adopt a discrete distribution, particularly if some observations are zero. A good choice is the negative binomial which, when parameterized in terms of a time-varying mean,  $\xi_t,$  and a fixed positive shape parameter, *υ,* has probability mass function (PMF)

$$
p(y_t) = \frac{\Gamma(\nu + y_t)}{y_t! \Gamma(\nu)} \xi_t^{y_t} (\nu + \xi_t)^{-y_t} (1 + \xi_t/\nu)^{-\nu}, \quad y_t = 0, 1, 2, \dots
$$

An exponential link function ensures that *ξ<sup>t</sup>* remains positive and at the same time yields an equation similar to  $(8.1)$ :

$$
\ln \xi_t = \rho \ln Y_{t-1} + \delta_t, \quad t = 2, ..., T,
$$
\n(8.2)

The model in Intermezzo [2](#page-32-3) with *ρ* set to one is the dynamic Gompertz model and can be fully replicated in  $TSL$ - SE. We discuss all  $TSL$ - SE model settings step by step. The data used in this case study is from March 11th 2020 up to, and including, May 6th was obtained from the ECDC website. The data comes bundled with the TSL-SE installer and the data file is called GermanyCovid.xlsx and is plotted in Figure [A.1.](#page-39-1)

#### **Front page**

Select the *Score-driven models* option in the *Model category* menu and click Get started.

#### **Step 1**

Load the GermanyCovid.xlsx file located in the data folder of TSL-SE. Select the variable DGerDeath in the Database field or from the pull down menu under Select dependent variable.

#### **Step 2**

Choose Discrete for the distribution group and Negative Binomial for the distribution. Make sure Static intensity is un-ticked. Tick the Level check box and select the Random walk  $+$  slope component. Furthermore tick the Explanatory variables check box and select the LGerDeaths 1 explanatory variable for intensity. This variable is ln *Yt*−<sup>1</sup> in Intermezzo [2.](#page-32-3) Make sure that the Autoregressive processes and the Seasonal are un-ticked.

Click the Advanced settings button and select the *Estimate* option under Type of initialisation. Choose the Exponential link function.

#### **Step 3**

Fix the Log intensity: *β* LGerDeaths 1 parameter to 1.0 by ticking the Fix check box in front of it and typing 1.0 in the Value field. Click the green Estimate button.

#### **Output**

We should now see the graph in Figure [A.2](#page-40-0) on our screen and the following text output on the main page.

Time Series Lab - Score Edition 1.20, Copyright (C) 2019-2020 Nlitn

Session started at 2020-05-29 08:56

– MODEL DESCRIPTION –

#### **Database**

Model number: TSL001 The database used is: C:/TSL/data/GermanyCovid.xlsx The selection sample is:  $1 - 57$  (N = 1, T = 57 with 0 missings)

#### **Distribution**

The dependent variable is DGerDeath The selected distribution is the Negative Binomial distribution with parameters:

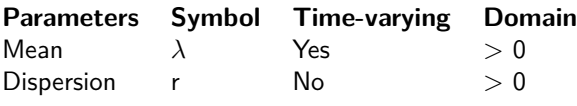

**Parameter specification**

 $\lambda = \exp(\text{Level} + \text{X}\beta + \text{Score}(1))$  $r = constant$ 

#### **Explanatory variables**

Explanatory variable for location is: LGerDeaths\_1

#### **Initialisation of intensity**

Initialisation component: Level Type of initialisation: Estimate

#### —————————————— PARAMETER OPTIMIZATION ——————————————

Parameter starting values:

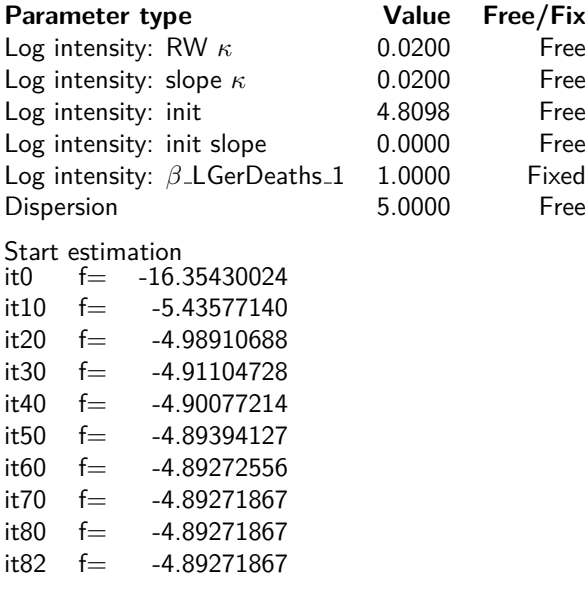

Strong convergence using numerical derivatives Log-likelihood = -278.884964;  $T = 57$ 

Optimized parameter values:

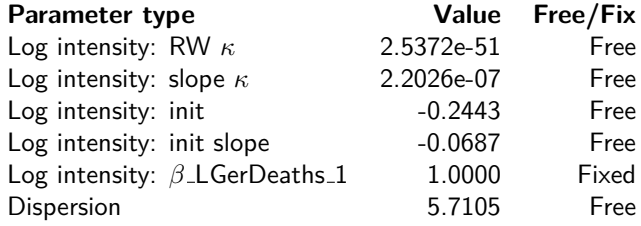

Estimation process completed in 1.0981 seconds

——————————————— STATE INFORMATION ———————————————

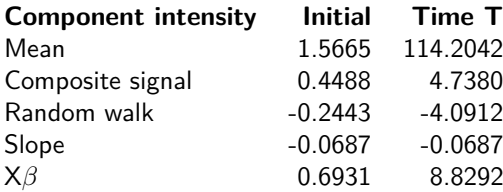

#### <span id="page-35-0"></span>**8.1.1 Including a daily seasonal**

To include the daily (seasonal) effect in the model, we take the following steps:

#### **Step 2**

Leave everything the same except tick the *Seasonal* check box and select 7 as the seasonal length.

#### **Step 3**

Make sure the Log intensity: *β* LGerDeaths 1 parameter is still fixed to 1.0 and click the green Estimate button.

#### **Output**

We should now see the graph in Figure [A.3](#page-41-0) on our screen and the following text output on the main page.

Time Series Lab - Score Edition 1.20, Copyright © 2019-2020 Nlitn

Session started at 2020-05-29 08:56

- MODEL DESCRIPTION -

#### **Database**

Model number: TSL002 The database used is: C:/TSL/data/GermanyCovid.xlsx The selection sample is:  $1 - 57$  (N = 1, T = 57 with 0 missings)

#### **Distribution**

The dependent variable is DGerDeath The selected distribution is the Negative Binomial distribution with parameters:

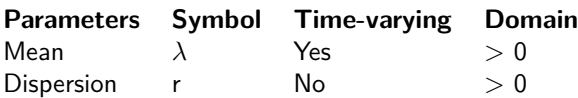

#### **Parameter specification**

 $\lambda = \exp(\text{Level} + \text{Seasonal}(7) + \text{X}\beta + \text{Score}(1))$  $r = constant$ 

**Explanatory variables** Explanatory variable for location is: LGerDeaths\_1

#### **Initialisation of intensity**

Initialisation component: Level

Type of initialisation: Estimate

#### —————————————— PARAMETER OPTIMIZATION ——————————————

Parameter starting values:

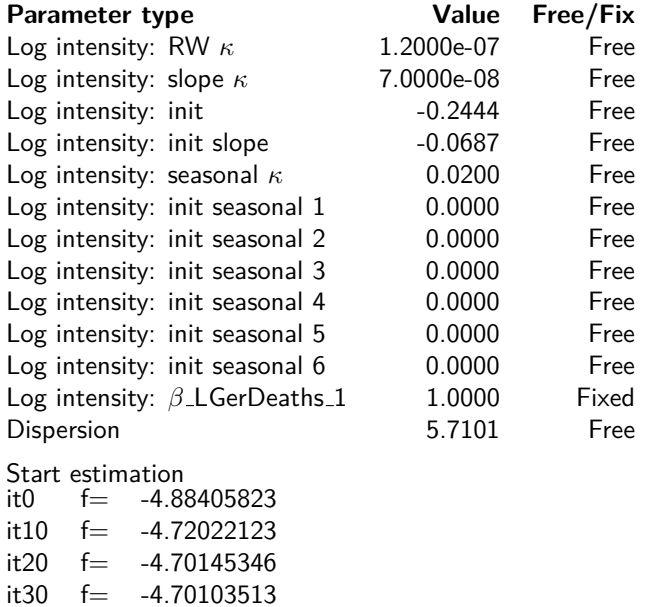

Strong convergence using numerical derivatives Log-likelihood = -267.959002;  $T = 57$ 

Optimized parameter values:

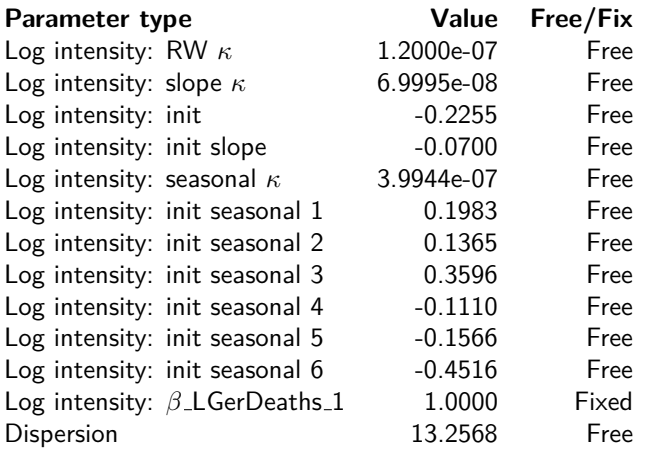

Estimation process completed in 0.8404 seconds

#### ——————————————— STATE INFORMATION ———————————————

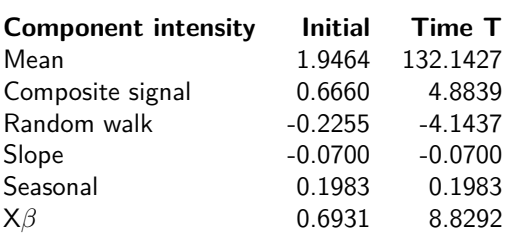

### <span id="page-37-0"></span>**8.1.2 Creating subplots**

All the extracted components of our dynamic Gompertz model can be visualized in one graph. Take the following steps:

#### **Step 4**

Click the Clear all button. Go to the first tab called Intensity and set the radio button to individual components. Tick the Level check box. Click the Add subplot button and tick the Seasonal check box. Click the Add subplot button and tick the X*β* check box.

Go to the second tab called Residuals. Click the Add subplot button and tick the Residuals check box.

You should now see the  $2 \times 2$  subplot in Figure [8.1.](#page-37-1) How do these components relate to our time series *yt*? Our time series, called DGerDeath, can be fully reconstructed by summing up the time-varying components in the following way

 $DGerDeath = exp(Level + Seasonal + X\beta) + Residuals$ 

You can verify this by saving the components and manually check the above equation.

2020-03-15 2020-03-22 2020-04-01 2020-04-08 2020-04-15 2020-04-22 2020-05-01 2020-05-08 4.0  $-3.5$  $-3.0$  $-2.5$  $-2.0$  $-1.5$  $-1.0$  $-0.5$ Level 2020-03-15 2020-03-22 2020-04-01 2020-04-08 2020-04-15 2020-04-22 2020-05-01 2020-05-08  $0.4$  $-0.3$  $-0.2$  $-0.1$ 0.0 0.1 0.2  $0.3 0.4 -$ Seasonal 2020-03-15 2020-03-22 2020-04-01 2020-04-08 2020-04-15 2020-04-22 2020-05-01 2020-05-08 1 2 3 4 5 6 7 8 <sup>9</sup> <sup>X</sup> 2020-03-15 2020-03-22 2020-04-01 2020-04-08 2020-04-15 2020-04-22 2020-05-01 2020-05-08 60  $-40$  $^{-20}$  $0 20 40 -$ 60 80 Residuals

<span id="page-37-1"></span>**Figure 8.1 All extracted components of the dynamic Gompertz model**

<span id="page-38-0"></span>**Appendices**

## <span id="page-39-0"></span>**Appendix A**

## **Dynamic models**

Why do we need dynamic models? Short answer, the world is dynamic. The more we can capture dynamics, the better we understand the world's processes and the better we can predict them. Many processes exhibit some form of dynamic structure. The list of examples is endless and contains almost every academic field. For example, *finance* where the volatility of stock price returns is not constant over time. In *Economics*, where the sale of clothing items exhibit strong seasonality due to summer and winter but also daily seasonal patterns because Saturday will be, in general, a more busy day than Monday, the trajectory of a rocket in Engineering, The El Niño effect due to change in water temperature in Climatology, the number of oak processionary caterpillars throughout the year in Biology, to name a diverse few. If we would be interested in saying anything meaningful about the examples above we need to deal with time-varyingness in some sort of way.

We illustrate the strength of dynamic models with figures. The data is the number of deaths in Germany from coronavirus from March 11th 2020 up to, and including, May 6th, see Figure [A.1.](#page-39-1)

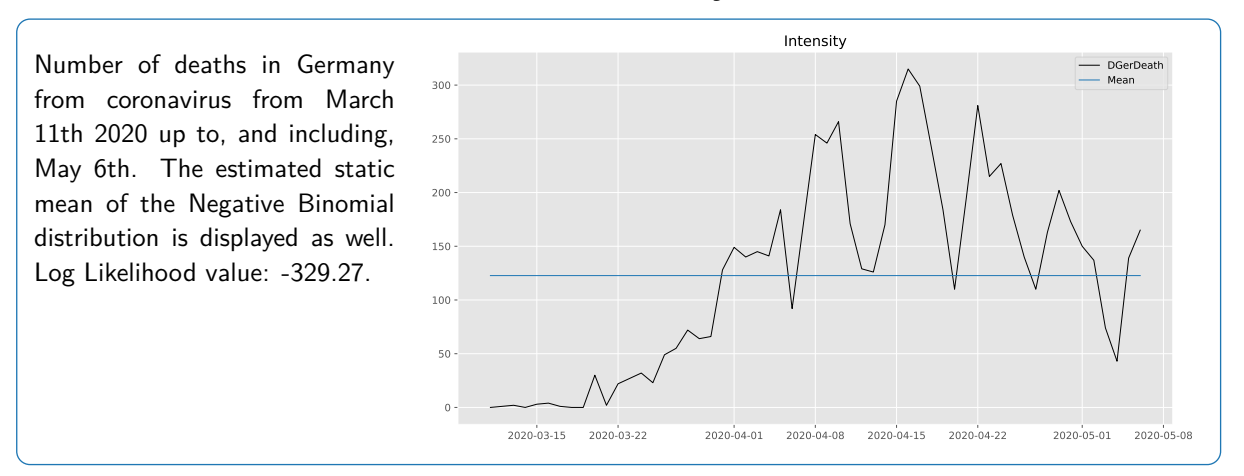

<span id="page-39-1"></span>**Figure A.1 Number of deaths in Germany from coronavirus**

The series is analysed by [Harvey and Kattuman](#page-46-2) [\(2020\)](#page-46-2) and [Harvey and Lit](#page-46-3) [\(2020\)](#page-46-3) with TSL - SE. Figure [A.1](#page-39-1) shows the static mean of the Negative Binomial distribution and we can clearly see that a static mean would give a model fit that can be easily improved on. In the beginning of the sample the mean is much to high and during the worst period the static mean is far below the actual number of deaths. Needless to say, we could not use a static model to make accurate forecasts for this series. To capture the in-sample model fit in a number, we use the Log Likelihood value which for the Negative Binomial model and a static mean, applied to these series, is -329.27.

Now consider the situation if we would make the mean time-varying by allowing it to have some smooth pattern over time, we refer to the case study in Chapter [8](#page-32-0) and [Harvey and Lit](#page-46-3) [\(2020\)](#page-46-3) for model details. The dynamic mean clearly follows the data much better and as a result our Log Likelihood value increases (strongly) to -278.83.

<span id="page-40-0"></span>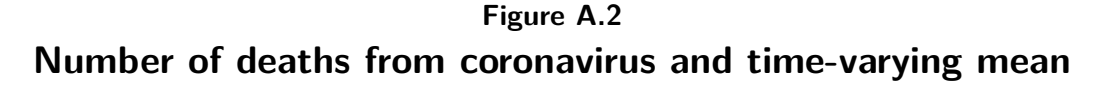

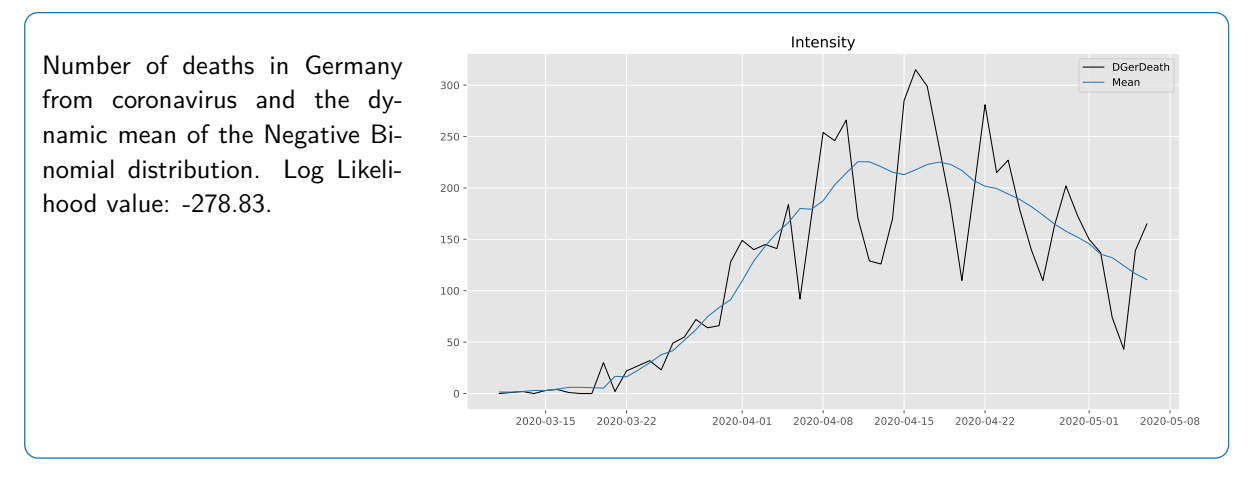

As it turns out, model fit can be further improved by taking into account the daily effect of the time series. The Log Likelihood value increases to -267.78 and the excellent model fit is displayed in Figure [A.3.](#page-41-0) The figures in this section can all be replicated with  $TSL$ - $SE$ , see the case study in Chapter [8](#page-32-0) for model details.

### <span id="page-41-0"></span>**Figure A.3 Number of deaths from coronavirus, dynamic mean with daily effect**

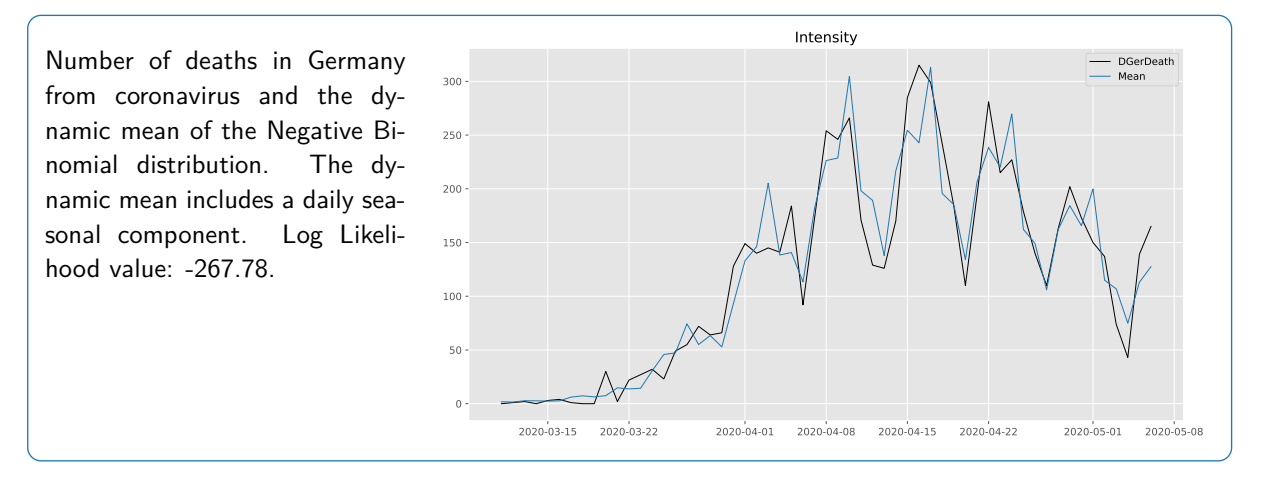

## <span id="page-42-0"></span>**Appendix B**

## **Score-driven models**

Consider a parametric model for an observed time series  $y = \left( y'_1, \ldots, y'_n \right)'$  that is formulated  $\epsilon$  conditionally on a latent  $m \times 1$  time-varying parameter vector  $\alpha_t$ , for time index  $t=1,\ldots,n.$ We are interested in the statistical behavior of *α<sup>t</sup>* given a subset of the data, i.e. the data up to time *t* − 1. One possible framework for such an analysis is the class of score-driven models in which the latent time-varying parameter vector  $\alpha_t$  is updated over time using an autoregressive updating function based on the score of the conditional observation probability density function, see [Creal et al.](#page-46-0) [\(2013\)](#page-46-1) and [Harvey](#page-46-1) (2013). The updating function for  $\alpha_t$  is given by

$$
\alpha_{t+1} = \omega + \sum_{i=1}^{p} A_i s_{t-i+1} + \sum_{j=1}^{q} B_j \alpha_{t-j+1},
$$

where  $\omega$  is a vector of constants,  $A$  and  $B$  are fixed coefficient matrices and  $s_t$  is the scaled score function which is the driving force behind the updating equation. The unknown  $\,$  coefficients  $\omega$ ,  $A$  and  $B$  depend on the static parameter vector  $\psi.$  The definition of  $s_t$  is

$$
s_t = S_t \cdot \nabla_t, \qquad \nabla_t = \frac{\partial \log p(y_t | \alpha_t, \mathcal{F}_{t-1}; \psi)}{\partial \alpha_t}, \qquad t = 1, \dots, n,
$$

where  $\nabla_t$  is the score vector of the (predictive) density  $p(y_t|\alpha_t, \mathcal{F}_{t-1}; \psi)$  of the observed time series  $y=(y'_1,\ldots,y'_n)'$ . The information set  $\mathcal{F}_{t-1}$  usually consists of lagged variables of  $\alpha_t$ and *y<sup>t</sup>* but can contain exogenous variables as well. To introduce further flexibility in the model, the score vector  $\nabla_t$  can be scaled by a matrix  $S_t$ . Common choices for  $S_t$  are unit scaling, the inverse of the Fisher information matrix, or the square root of the Fisher inverse information matrix. The latter has the advantage of giving *s<sup>t</sup>* a unit variance since the Fisher information matrix is the variance matrix of the score vector. In this framework and given past information, the time-varying parameter vector  $\alpha_t$  is perfectly predictable one-step-ahead.

The score-driven model has three main advantages: (i) the 'filtered' estimates of the timevarying parameter are optimal in a Kullback-Leibler sense;(ii) since the score-driven models are observation driven, their likelihood is known in closed-form; and (iii) the forecasting performance of these models is comparable to their parameter-driven counterparts, see [Koopman](#page-46-4) [et al.](#page-46-4) [\(2016\)](#page-46-4). The second point emphasizes that static parameters can be estimated in a straightforward way using maximum likelihood methods.

## <span id="page-44-0"></span>**Appendix C**

## **Submodels of score-driven models**

Score-driven models encompass several other econometric models, among several well-known like ARMA models and the GARCH model of [Engle](#page-46-5) [\(1982\)](#page-46-5). Furthermore the ACD model of [Engle and Russell](#page-46-6) [\(1998\)](#page-46-6), the autoregressive conditional multinomial (ACM) model of [Russell](#page-46-7) [and Engle](#page-46-7) [\(2005\)](#page-46-7), the GARMA models of [Benjamin et al.](#page-46-8) [\(2003\)](#page-46-8), and the Poisson count models discussed by [Davis et al.](#page-46-9) [\(2005\)](#page-46-9). We now show mathematically how ARMA and GARCH models are submodels of score-driven models.

### <span id="page-44-1"></span>**C.1 The ARMA model**

Consider the time-varying mean model

$$
y_t = \alpha_t + \varepsilon_t, \qquad \varepsilon_t \sim \text{NID}(0, \sigma^2),
$$

for  $t = 1, \ldots, T$  and where NID means Normally Independently Distributed. If we apply the score-driven methodology as discussed in Appendix [B](#page-42-0) and we take  $p = q = 1$  we have,

$$
\alpha_{t+1} = \omega + \beta \alpha_t + \kappa s_t, \qquad s_t = S_t \cdot \nabla,
$$

where

$$
\nabla_t = \frac{\partial \ell_t}{\partial \alpha_t}, \qquad S_t = -E_{t-1} \left[ \frac{\partial^2 \ell_t}{\partial \alpha_t \partial \alpha_t} \right]^{-1},
$$

with

$$
\ell_t = -\frac{1}{2}\log 2\pi - \frac{1}{2}\log \sigma^2 - \frac{1}{2\sigma^2}(y_t - \alpha_t)^2.
$$

We obtain

$$
\nabla_t = \frac{1}{\sigma^2} (y_t - \alpha_t), \qquad S_t = \sigma^2,
$$

and  $s_t = y_t - \alpha_t$  which is the prediction error. This means that the score updating becomes

$$
\alpha_{t+1} = \omega + \beta \alpha_t + \kappa (y_t - \alpha_t),
$$

and if we now replace  $\alpha_t = y_t - \varepsilon_t$ , we have

$$
y_{t+1} = \omega + \beta y_t + \varepsilon_{t+1} + (\kappa - \beta)\varepsilon_t,
$$

and hence score updating implies the ARMA(1,1) model for *y<sup>t</sup>*

$$
y_t = \omega + \phi y_{t-1} + \varepsilon_t + \theta \varepsilon_{t-1},
$$

where  $\phi \equiv \beta$  and  $\theta = \kappa - \beta$ . Furthermore, if we set  $\kappa = \beta$ , we obtain the AR(1) model and if we set  $\beta = 0$  we obtain the MA(1) model. The above is valid for higher lag orders p, q as well which means that the score-driven framework encompasses the ARMA(p,q) model.

### <span id="page-45-0"></span>**C.2 The GARCH model**

The strong results of the above section holds, with a couple of small changes, for the timevarying variance model as well. Consider the time-varying variance model

$$
y_t = \mu + \varepsilon_t, \qquad \varepsilon_t \sim \text{NID}(0, \alpha_t),
$$

for  $t = 1, \ldots, T$  and where NID means Normally Independently Distributed. After setting  $\mu = 0$  we have the predictive logdensity

$$
\ell_t = -\frac{1}{2}\log 2\pi - \frac{1}{2}\log \alpha_t - \frac{y_t^2}{2\alpha_t}.
$$

We obtain

$$
\nabla_t = \frac{1}{2\alpha_t^2} y_t^2 - \frac{1}{2\alpha_t} = \frac{1}{2\alpha_t^2} (y_t^2 - \alpha_t).
$$

Furthermore we have  $S_t = 2\alpha_t^2$  and we obtain  $s_t = y_t^2 - \alpha_t$ . This means that the score updating becomes

$$
\alpha_{t+1} = \omega + \beta \alpha_t + \kappa (y_t^2 - \alpha_t),
$$

and hence score updating implies the  $GARCH(1,1)$  model

$$
\alpha_{t+1} = \omega + \phi \alpha_t + \kappa^* y_t^2,
$$

where  $\phi = \beta - \kappa$  and  $\kappa^* \equiv \kappa$ . Furthermore, if we set  $\kappa = \beta$ , we obtain the ARCH(1) model. The above is valid for higher lag orders of p, q as well which means that the score-driven framework encompasses the GARCH(p,q) model.

It should be emphasized that a score-driven time-varying variance model with Student *t* distributed errors is not equal to a GARCH-*t* model.

## **Bibliography**

- <span id="page-46-8"></span>Benjamin, M. A., R. A. Rigby, and D. M. Stasinopoulos (2003). Generalized autoregressive moving average models. Journal of the American Statistical association 98(461), 214–223.
- <span id="page-46-0"></span>Creal, D. D., S. J. Koopman, and A. Lucas (2013). Generalized autoregressive score models with applications. Journal of Applied Econometrics 28(5), 777–795.
- <span id="page-46-9"></span>Davis, R. A., W. T. Dunsmuir, and S. B. Streett (2005). Maximum likelihood estimation for an observation driven model for poisson counts. Methodology and Computing in Applied Probability 7(2), 149–159.
- <span id="page-46-5"></span>Engle, R. F. (1982). Autoregressive conditional heteroscedasticity with estimates of the variance of united kingdom inflation. Econometrica 50(4), 987–1007.
- <span id="page-46-6"></span>Engle, R. F. and J. R. Russell (1998). Autoregressive conditional duration: a new model for irregularly spaced transaction data. Econometrica 66(5), 1127–1162.
- <span id="page-46-3"></span>Harvey, A. and R. Lit (2020). Coronavirus and the score-driven negative binomial distribution. Time Series Lab - Article Series (3).
- <span id="page-46-1"></span>Harvey, A. C. (2013). Dynamic Models for Volatility and Heavy Tails: With Applications to Financial and Economic Time Series, Volume 52. Cambridge: Cambridge University Press.
- <span id="page-46-2"></span>Harvey, A. C. and P. Kattuman (2020). Time series models based on growth curves with applications to forecasting coronavirus. Discussion paper, mimeo.
- <span id="page-46-4"></span>Koopman, S. J., A. Lucas, and M. Scharth (2016). Predicting time-varying parameters with parameter-driven and observation-driven models. Review of Economics and Statistics 98(1), 97–110.
- <span id="page-46-7"></span>Russell, J. R. and R. F. Engle (2005). A discrete-state continuous-time model of financial transactions prices and times: The autoregressive conditional multinomial–autoregressive conditional duration model. Journal of Business  $&$  Economic Statistics 23(2), 166-180.

## **Time Series Lab - Article Series**

The Time Series Lab - Article Series started in 2020 with Professor S.J. Koopman, Professor A.C. Harvey, and Dr. R.Lit as joint editors. The Time Series Lab - Article Series are dedicated to research performed with Time Series Lab software. The scope of the series includes the analysis and forecasting of a wide range of time series in fields like economics, finance, sports, climatology, biology, and health science. The following papers appeared in the Time Series Lab - Article Series:

- 003 A.C. Harvey and R. Lit, Coronavirus and the Score-driven Negative Binomial Distribution
- 002 R. Lit and S.J Koopman, Forecasting the 2020 edition of the Boat Race
- 001 R. Lit, Forecasting the VIX in the midst of COVID-19